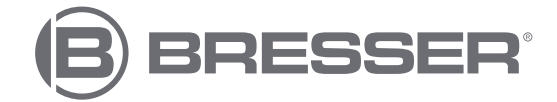

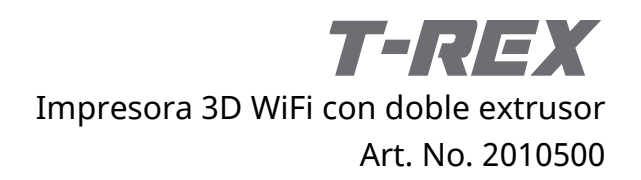

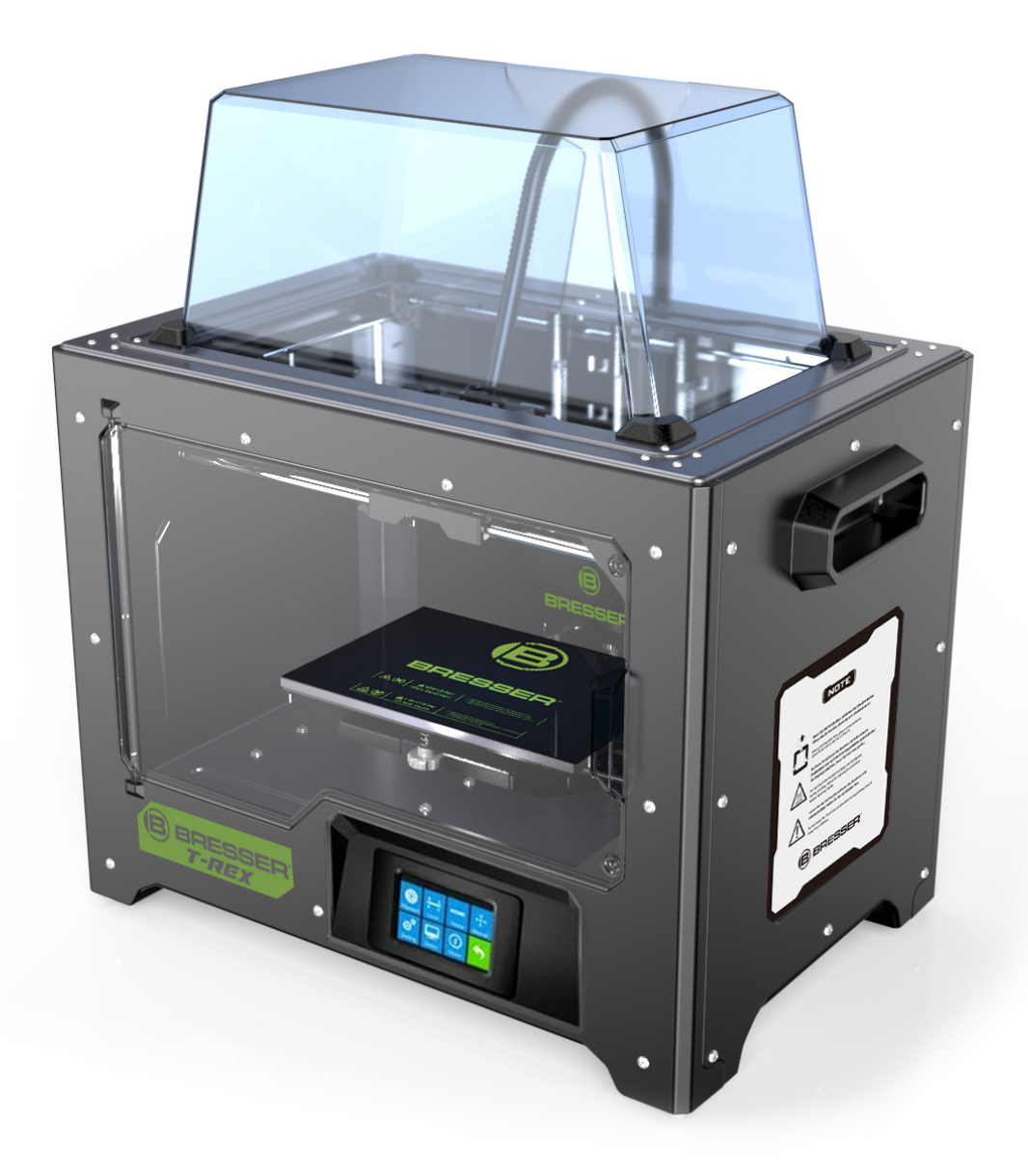

## **Manual de instrucciones**

## **Contenidos**

<span id="page-1-0"></span>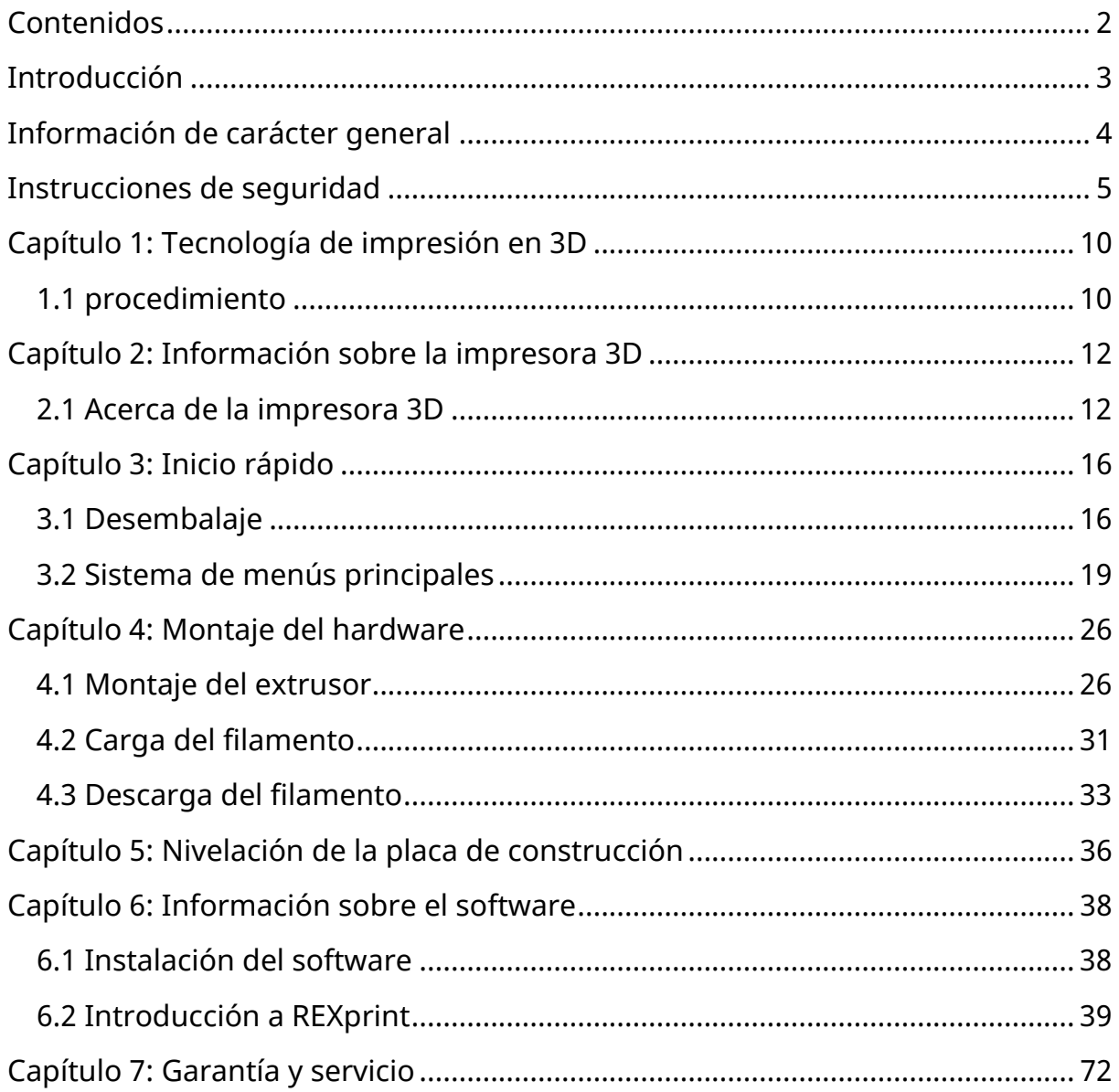

## **Introducción**

<span id="page-2-0"></span>Gracias por adquirir la impresora 3D WiFi T-REX con doble extrusor Bresser. Le aseguramos que hemos fabricado este producto conforme a las últimas normas técnicas y de seguridad. Cada dispositivo se somete a un detallado control de calidad antes de su entrega, de modo que quede asegurado un funcionamiento sin problemas.

Este manual está diseñado específicamente para su uso con la impresora 3D WiFi Raptor. Aunque tenga experiencia en el uso de otros dispositivos de este tipo o esté familiarizado con la tecnología de impresión en 3D, es importante que lea este manual porque contiene mucha información importante sobre la impresora 3D WiFi T-REX con doble extrusor que le ayudará a ampliar sus conocimientos sobre la impresión en 3D.

También recomendamos leer los siguientes documentos para obtener una formación básica óptima en impresión:

(1) Guía de inicio rápido de la impresora 3D WiFi T-REX con doble extrusor

La guía de inicio rápido se incluye con la impresora. La información que contiene le ayudará a empezar a imprimir en poco tiempo.

(2) Página del producto Impresora 3D WiFi T-REX con doble extrusor en Internet

Visite la página del producto en Internet en www.bresser.es/P2010500 para obtener información adicional, actualizaciones disponibles o software para esta impresora y accesorios relacionados.

## <span id="page-3-0"></span>**Información de carácter general**

### **AVISO IMPORTANTE:**

- Por favor, lea este manual cuidadosamente antes de usar el dispositivo.
- Este manual asume que usted está usando el sistema operativo Windows 7 para usar la impresora 3D.
- Se utiliza la versión actual del software REXprint.

Este manual contiene toda la información necesaria para la configuración y el funcionamiento del dispositivo.

El manual de instrucciones consta de las siguientes partes: Introducción, información general y de seguridad, funcionamiento y servicio del producto.

### *Para las solicitudes de servicio, por favor, tenga listos los siguientes datos:*

Art. No.: 2010500 Nombre del producto: Impresora 3D BRESSER T-REX WiFi con tecnología de doble extrusor

Manual de uso: Manual\_2010500\_Impresora-3D-Wifi-Twin-Extruder-T-REX\_es\_BRESSER\_v032021a

## <span id="page-4-0"></span>**Instrucciones de seguridad**

### **AVISO IMPORTANTE:**

Familiarícese con este manual y lea todas las indicaciones que contiene antes de empezar a configurar y manejar la impresora. El incumplimiento de las advertencias e instrucciones puede provocar lesiones personales, incendios y daños en el producto u otros bienes.

### **SIGA ESTRICTAMENTE, Y EN TODO MOMENTO, TODAS LAS INSTRUCCIONES DE SEGURIDAD Y OTRAS INDICACIONES DADAS EN ESTE MANUAL**

### **Seguridad en el entorno de trabajo**

- ① Mantenga limpio el lugar de trabajo!
- ② No utilice la impresora 3D en presencia de líquidos, gases o polvos inflamables.
- ③ Mantenga a los niños y a las personas no capacitadas lejos del alcance del producto.

### **Seguridad en el suministro de energía**

- ① Use la impresora 3D solo con un enchufe con conexión a tierra. No realice ninguna manipulación del enchufe de la impresora 3D.
- ② No utilice la impresora 3D en un entorno húmedo. No exponga la impresora 3D a la luz directa del sol.
- ③ No utilice el cable de alimentación para ningún otro propósito que no sea su uso previsto.
- ④ No utilice la unidad durante tormentas eléctricas.
- ⑤ Para evitar accidentes, desconecte el dispositivo de la fuente de alimentación si no va a utilizarlo durante un largo período de tiempo.

### **Seguridad de las personas**

- ① No toque la boquilla o la plataforma de impresión durante la impresión.
- ② No toque la boquilla una vez terminada la impresión.
- ③ Use ropa adecuada cuando use el producto. No use ropa o joyas sueltas. Tenga cuidado de no dejar que su pelo, ropa y guantes se acerquen a las partes móviles.
- ④ No utilice el dispositivo cuando esté cansado o bajo la influencia de drogas, alcohol o medicamentos.

### **PRECAUCIONES**

- ① No deje la máquina desatendida durante mucho tiempo.
- ② No realice ningún cambio en el dispositivo.
- ③ Baje la plataforma de impresión antes de insertar/extraer el filamento. (La distancia entre la boquilla y la plataforma de impresión debe ser de al menos 50 mm)
- ④ Use el dispositivo en un ambiente bien ventilado.
- ⑤ No utilice el dispositivo para fines ilegales.
- ⑥ No utilice el aparato para fabricar recipientes para almacenar alimentos.
- ⑦ No utilice el dispositivo para fabricar equipos eléctricos.
- ⑧ No se ponga impresiones en la boca.
- ⑨ No retire los modelos con fuerza.
- ⑩ No conecte el dispositivo con un cable de red de más de 3 m.

### **Condiciones ambientales óptimas**

Temperatura Temperatura ambiente 15-30℃ Humedad 20-70%

### **Especificaciones sobre el filamento**

Utilice el filamento solo para el propósito previsto. Utilice solo filamento de BRESSER o filamento de las marcas autorizadas por BRESSER.

### **Almacenamiento del filamento**

Se puede observar un cierto grado de deterioro en todos los polímeros a lo largo del tiempo. Desempaquete el filamento solo cuando vaya a usarlo. El filamento debe ser almacenado en un ambiente limpio, seco y protegido de la luz solar.

### **Aviso legal**

Toda la información contenida en este documento puede ampliarse, cambiarse o adaptarse sin previo aviso.

### **BRESSER GMBH NO OFRECE NINGUNA GARANTÍA CON RESPECTO A ESTE DOCUMENTO, INCLUIDAS, SIN LIMITACIÓN, LAS GARANTÍAS IMPLÍCITAS DE COMERCIABILIDAD E IDONEIDAD PARA UN FIN DETERMINADO.**

Además, BRESSER GmbH no asume ninguna responsabilidad por los errores contenidos en este manual o por los daños incidentales consecuentes en relación con la entrega, la ejecución o el uso de este material.

### **DECLARACIÓN DE CONFORMIDAD CE**

Bresser GmbH tiene disponible una declaración de conformidad respecto a las directivas y las normas aplicables correspondientes. El texto completo de la declaración de conformidad de la UE está disponible en la siguiente dirección de Internet:

www.bresser.de/download/2010600/CE/2010600\_CE.pdf

Este documento contiene información protegida por derechos de autor.

Copyright © 2021 BRESSER GmbH. Todos los derechos reservados.

Ninguna parte de esta documentación puede ser reproducida en ninguna forma (por ejemplo, fotocopia, impresión, etc.) o utilizada o distribuida por medio de sistemas electrónicos (por ejemplo, archivo de imagen, sitio web, etc.) sin la previa autorización por escrito de BRESSER GmbH.

Las denominaciones y marcas de las respectivas empresas utilizadas en esta documentación están generalmente protegidas por el derecho comercial, de marcas y/o de patentes en España, en la Unión Europea y/o en otros países.

# <span id="page-9-0"></span>**Capítulo 1: Tecnología de impresión en 3D**

La impresión en 3D transforma los modelos tridimensionales en objetos físicos que se pueden tocar y sostener en la mano. Este proceso de impresión también se conoce como fabricación aditiva, porque el modelo 3D se crea aplicando capas hasta que el objeto está completamente formado.

La fabricación de filamentos fundidos (FFF) es el método más común de impresión en 3D y es el utilizado por esta impresora 3D. Con este método de impresión, un plástico, el filamento, se funde a alta temperatura y se aplica a una superficie de impresión. El filamento se solidifica durante el enfriamiento, es decir, prácticamente inmediatamente después de salir de la boquilla. Los objetos tridimensionales se forman aplicando el filamento en varias capas superpuestas.

## <span id="page-9-1"></span>**1.1 procedimiento**

La impresión en 3D implica tres pasos:

- 1. Crear o descargar un modelo 3D
- 2. Cortar y exportar el modelo 3D
- 3. Construyendo el modelo 3D

### **1.1.1 Creación de un modelo 3D:**

Actualmente hay tres formas de crear un modelo 3D:

- **Diseñar desde cero:** Puede utilizar software gratuito de diseño asistido por ordenador (CAD) como 3DTADA, AutoCAD, SolidWorks, Pro-E o nuestro propio software Happy 3D para diseñar su propio modelo 3D.
- **Escáner 3D:** Como alternativa a la creación de un modelo 3D, también puede escanear un objeto. Un escáner 3D digitaliza un objeto físico capturando los datos geométricos del objeto y almacenándolos en un archivo en el ordenador. También es posible utilizar un dispositivo móvil como escáner 3D mediante una aplicación.

- **Desde la Nube:** Actualmente el método más común para obtener un modelo 3D es descargar un modelo 3D de un sitio web donde los usuarios pueden subir sus propios modelos 3D.

Ejemplo: www.thingiverse.com

### **1.1.2 Cortar y exportar un modelo 3D:**

El software de corte se utiliza para preparar modelos 3D, imprimirlos y convertirlos en instrucciones para la impresora 3D. REXprint es el software de corte para esta impresora 3D. Con REXprint, los archivos STL pueden convertirse en archivos G o GX para imprimir. Estos se transfieren a la impresora 3D a través de cable USB, un pendrive o WiFi.

### **1.1.3 Estructura del modelo 3D**

Después de que el archivo de salida se envíe a la impresora 3D, ésta comienza a transferir el modelo 3D a un objeto físico aplicando diferentes capas de filamento.

## <span id="page-11-0"></span>**Capítulo 2: Información sobre la impresora 3D**

## <span id="page-11-1"></span>**2.1 Acerca de la impresora 3D**

### **2.1.2 Contenido del paquete**

Por favor, haga un inventario del contenido del paquete para asegurarse de que contiene todos los elementos que se indican a continuación. Si falta algo o está dañado, por favor, póngase en contacto con el Servicio de Atención al Cliente de BRESSER Iberia para obtener un reemplazo.

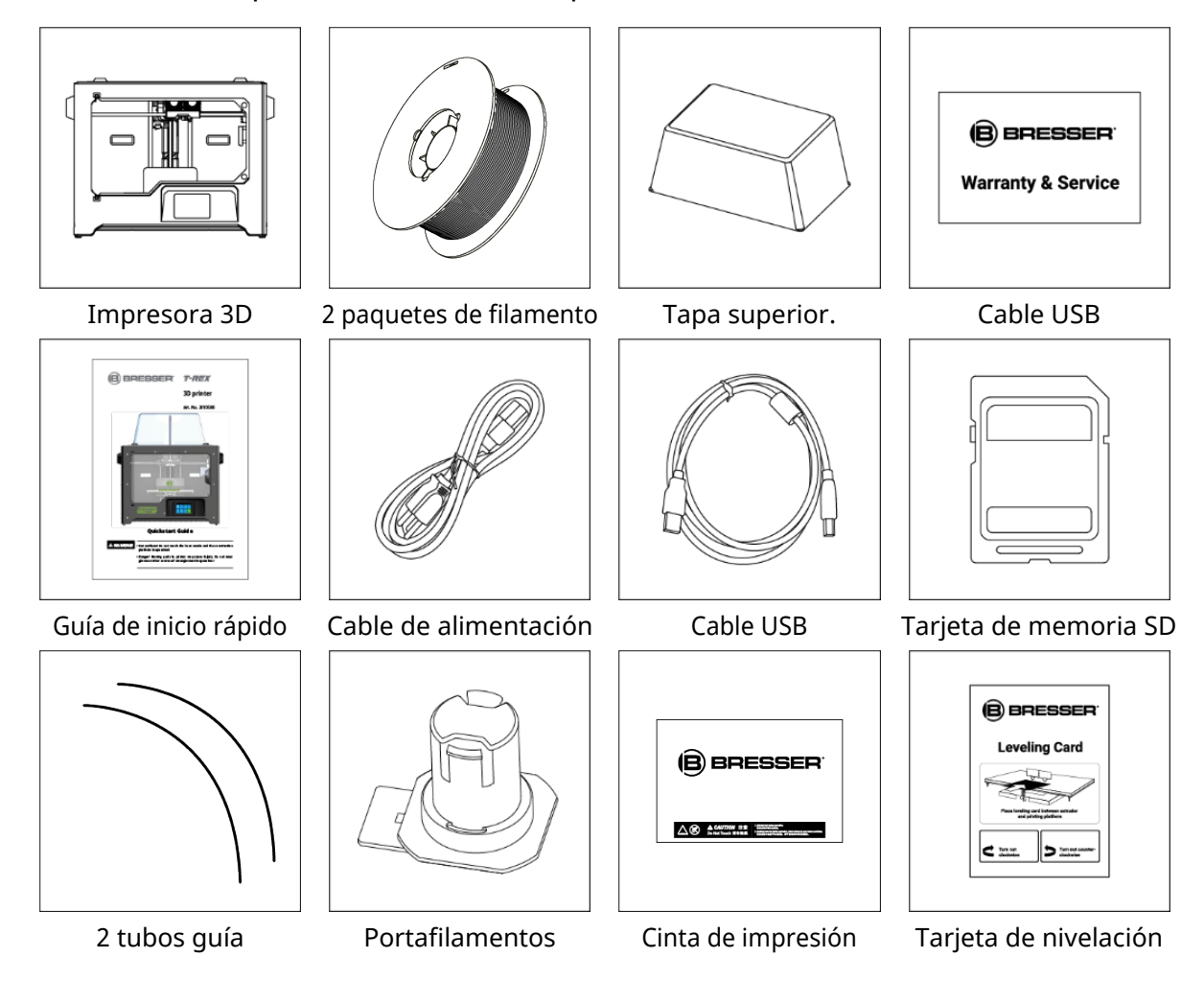

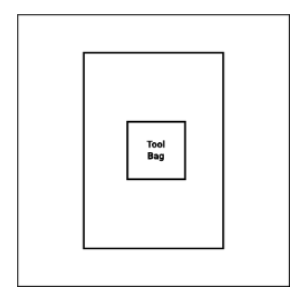

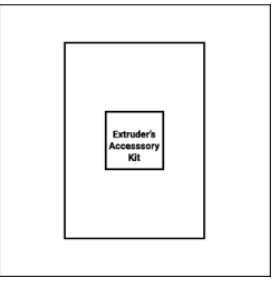

Bolsa de herramientas Extrusor

Kit de accesorios

#### **Bolsa de herramientas que incluye:**

2 llaves Allen, rueda, 3 tornillos M3x8, 2 tubos PTFE, grasa, herramienta para pasadores y llave inglesa

#### **Kit de accesorios del extrusor que incluye:**

2 tornillos M3x8, tornillo M3x6, deflector del turboventilador

### **2.1.2 Resumen de piezas**

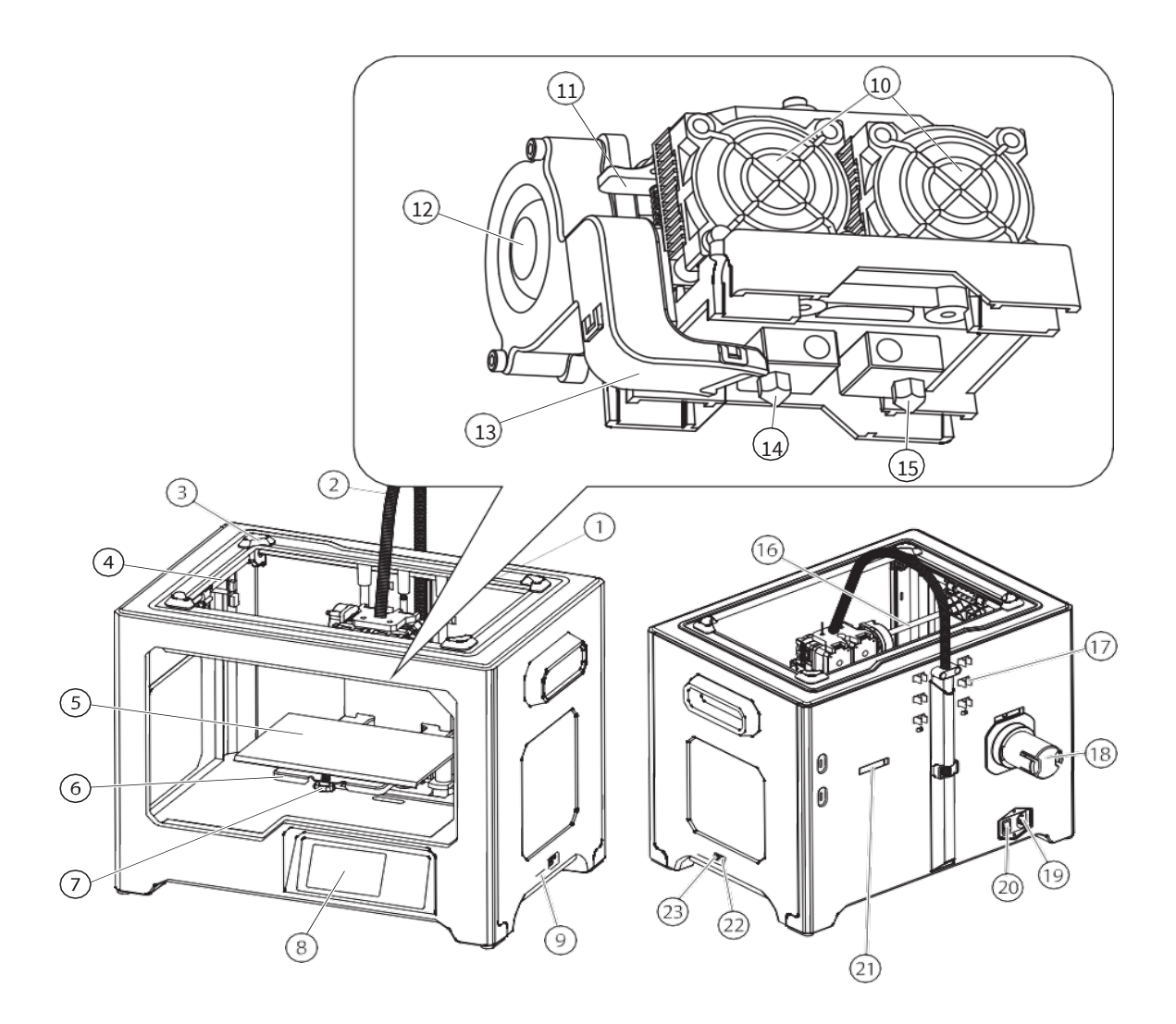

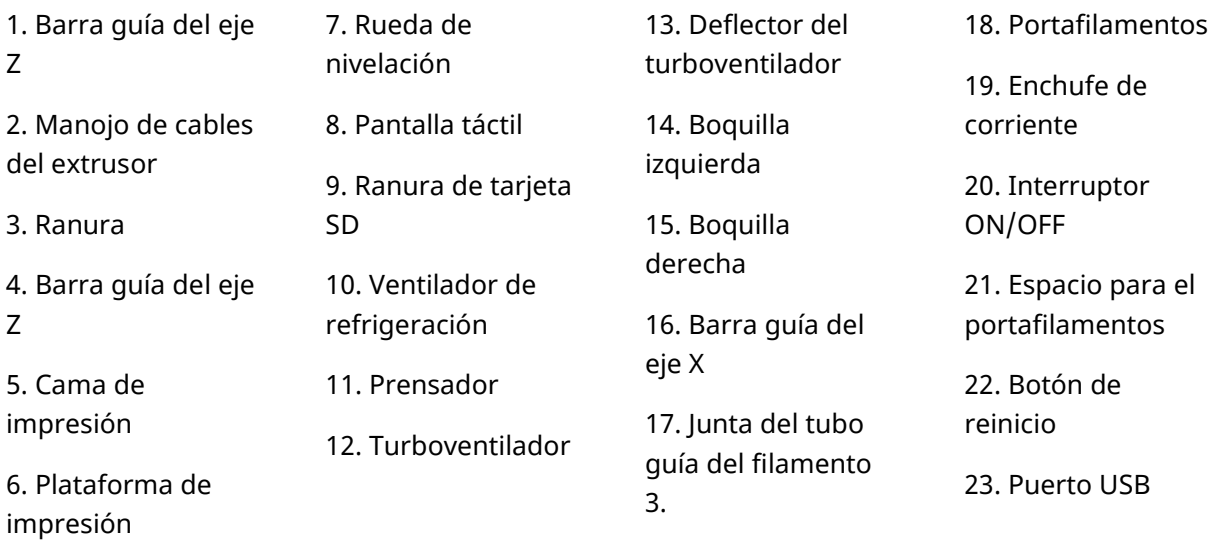

### **2.1.3 Especificaciones del dispositivo**

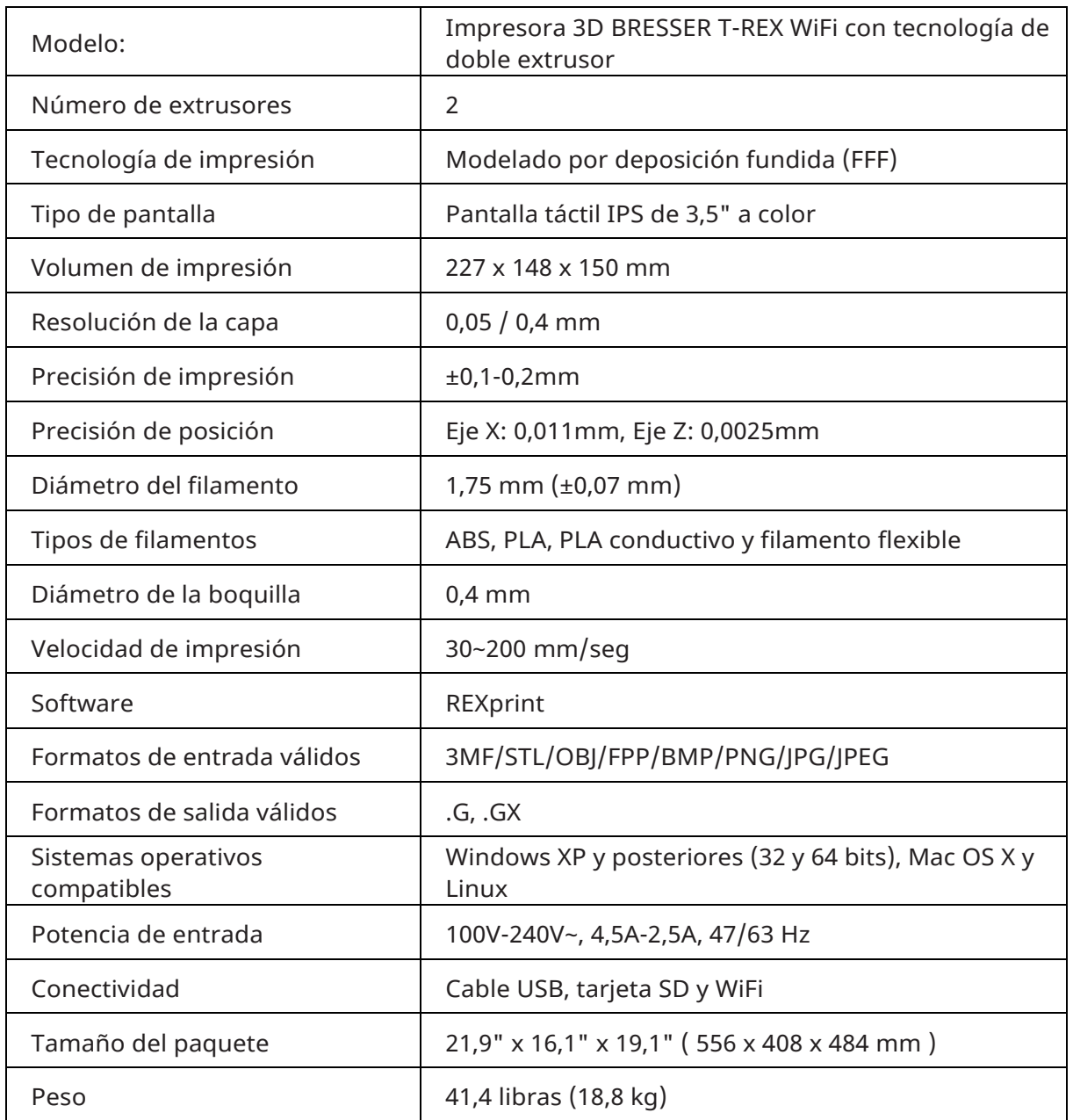

## **Capítulo 3: Inicio rápido**

## <span id="page-15-1"></span><span id="page-15-0"></span>**3.1 Desembalaje**

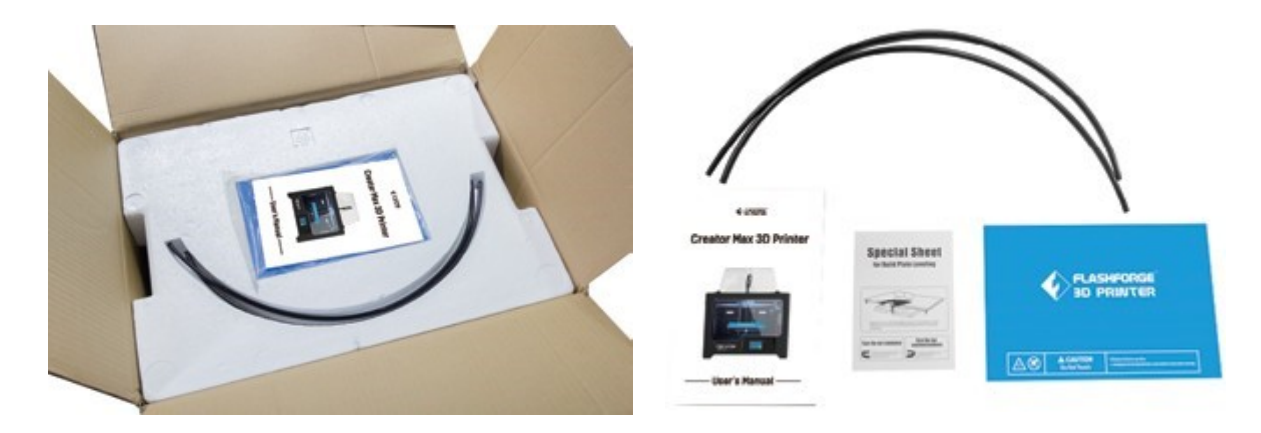

① Coloque la caja en una superficie de trabajo plana y limpia. Tras abrir la caja, encontrarás dos tubos guía de filamento, dos cintas de construcción, una tarjeta de nivelación y este manual de usuario

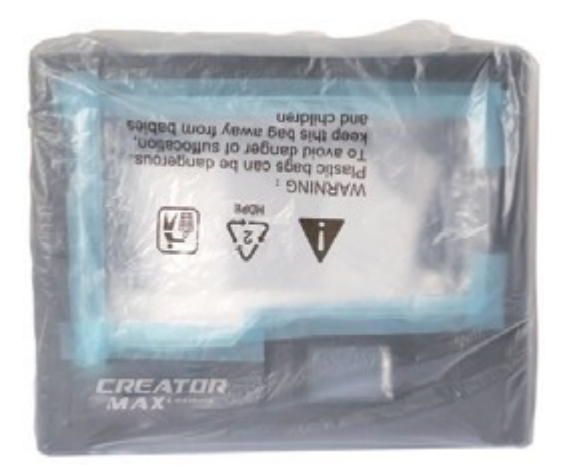

② Agarre firmemente las dos asas laterales, sáquelo de la caja y colóquelo en una superficie estable.

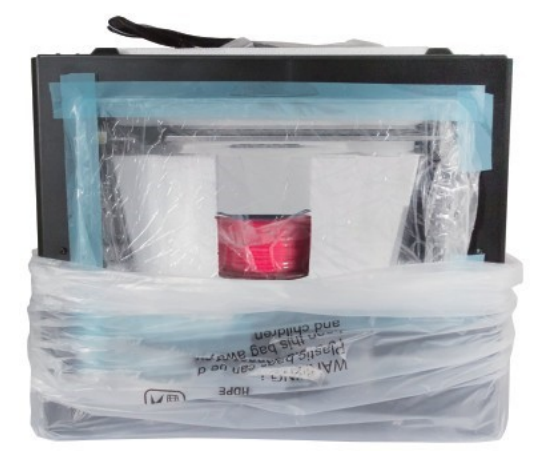

③ Retire la bolsa de embalaje. Y luego quitar la cinta y la envoltura de plástico

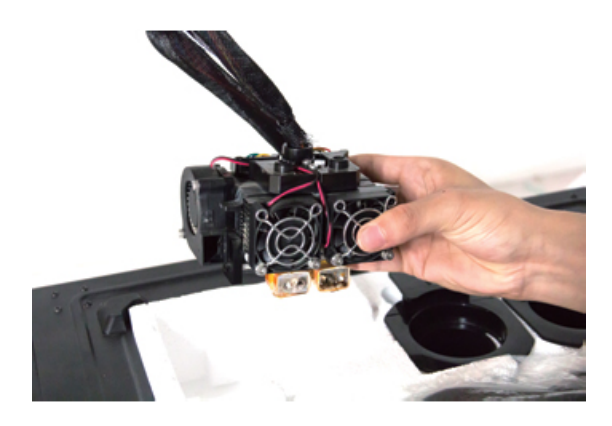

④ Saque el extrusor doble y fije el extrusor con cuidado porque el cable del extrusor es corto.

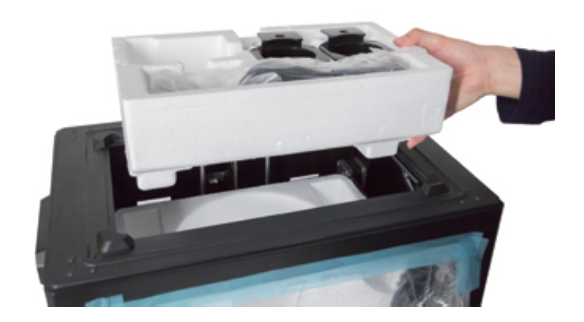

⑤ Retire el contenedor de espuma. Debe contener: cable de alimentación, cable USB, dos portafilamentos, tarjeta SD, bolsa de herramientas, kit de accesorios del extrusor, un filamento PLA rojo de 1kg.

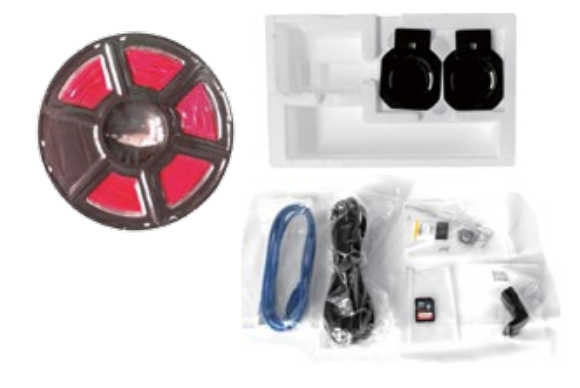

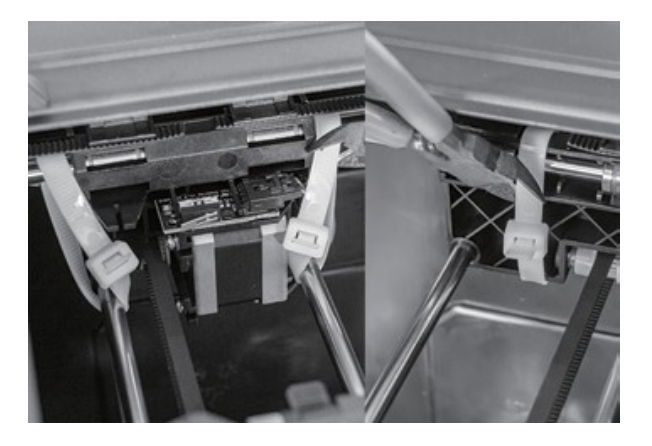

⑥ Recortar los cinturones a ambos lados de la barra guía del eje X.

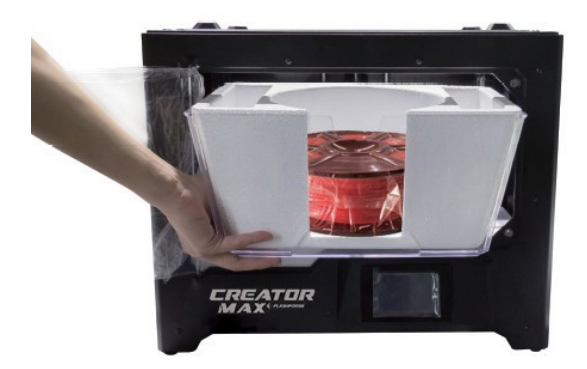

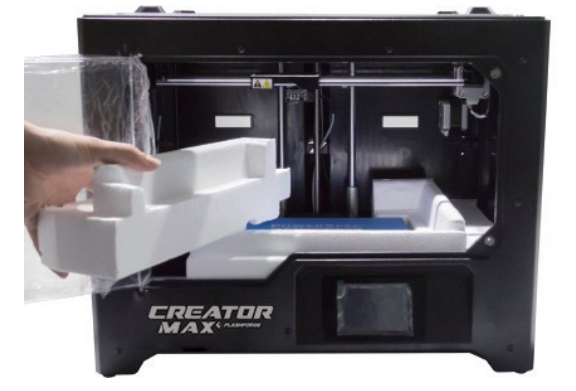

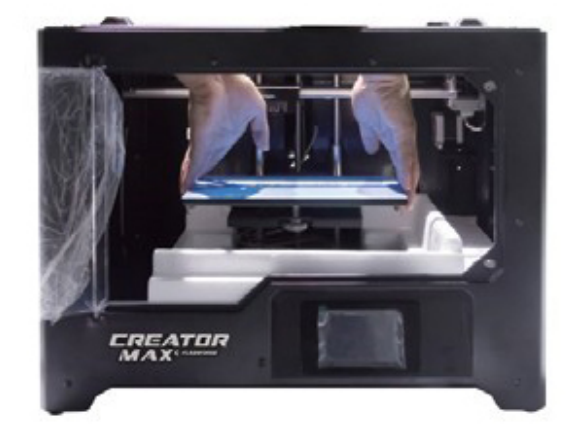

⑨ Elevar la placa de construcción hasta el límite de la misma con cuidado

<sup>⑦</sup>Retire la tapa. ⑧ Retire las láminas laterales de espuma protectora del interior de la impresora.

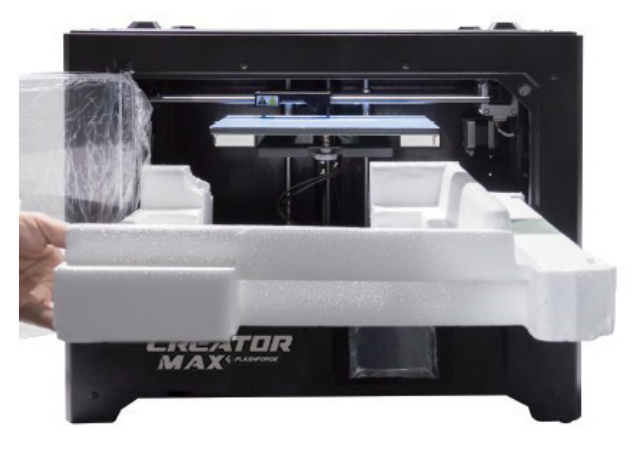

⑩ Retire la espuma protectora inferior de la impresora y luego baje la placa de impresión hacia atrás.

Enhorabuena, ha terminado de desembalar su impresora 3D

### <span id="page-18-0"></span>**3.2 Sistema de menús principales**

### **Menú superior**

El menú superior aparece después de que la impresora se conecte a la corriente y se inicialice.

- Pulse el botón de impresión para entrar en el menú de impresión.
- Pulse el botón de precalentamiento para entrar en el menú de precalentamiento.
- Pulse el botón Herramientas para entrar en el menú Herramientas.

Menú de impresión

El menú de impresión se muestra pulsando el botón de impresión del menú superior.

- Pulse el botón de memoria interna para leer el archivo de impresión desde la memoria interna.
- Pulse el botón de la tarjeta SD para leer el archivo de impresión de la tarjeta SD.
- Pulse el botón Atrás para volver al menú anterior.

### **Pantalla de impresión de archivos**

La pantalla de archivos de impresión aparece después de seleccionar un archivo de impresión de la memoria interna o de la tarjeta SD™. Se muestra el nombre del archivo de impresión.

- Pulse el icono de Archivo para mostrar una lista de archivos de modelo disponibles.
- Pulse el botón Imprimir para comenzar a imprimir el archivo de impresión cargado.
- Pulse el botón Copiar para copiar el archivo de impresión cargado.
- Pulse el botón Eliminar para borrar el archivo de impresión cargado.
- Pulse el botón Atrás para volver al menú anterior.

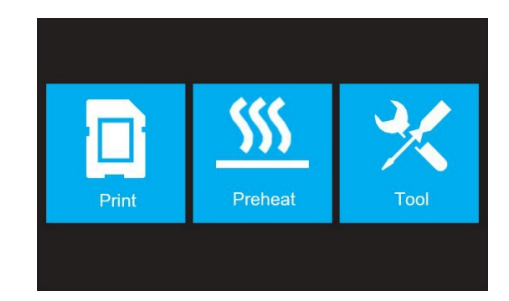

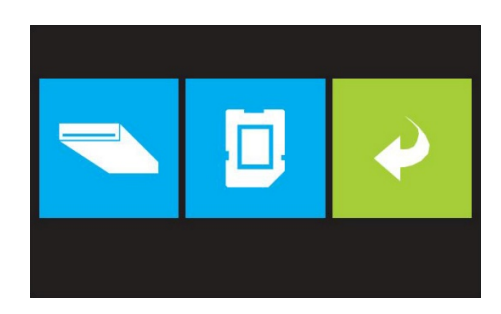

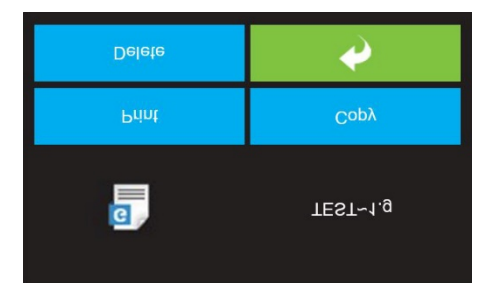

#### **Imprimir pantalla de progreso**

La pantalla de progreso de la impresión se muestra mientras se está imprimiendo. Muestra el nombre del archivo de impresión, las temperaturas reales y temperatura objetivo, y el progreso de la impresión con el tiempo restante.

- Pulse el botón Stop para cancelar la impresión en curso.
- Pulse el botón Pausa para pausar la impresión. Pulse el botón Reanudar para reanudar la impresión.
- Pulse el botón Herramientas para mostrar el menú de herramientas de impresión.

#### **Menú de herramientas de impresión**

El menú de herramientas de impresión se muestra pulsando el botón de herramientas en la pantalla de progreso de impresión.

- Pulse el botón de filamento para cambiar de filamento durante la impresión. Pulse en cuenta que la impresión debe estar en pausa primero.
- Pulse el botón de la cámara para encender o apagar la cámara.
- Pulse el botón Cancelar para volver a la pantalla de progreso de la impresión.

#### **Menú de precalentamiento**

El menú de precalentamiento se muestra tocando el botón de precalentamiento en el menú superior.

- Pulse los botones deslizantes para activar o desactivar la calefacción del extrusor y de la plataforma.
- Pulse los botones de temperatura objetivo para ajustar la temperatura de precalentamiento. La temperatura de impresión por defecto para los extrusores es de 230°C y de 100°C para la plataforma.

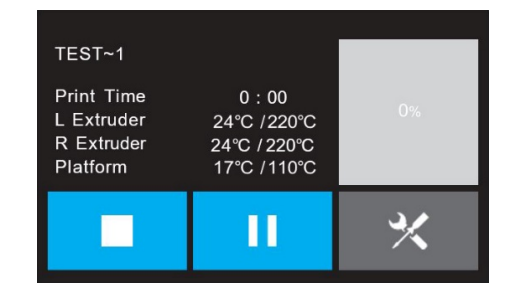

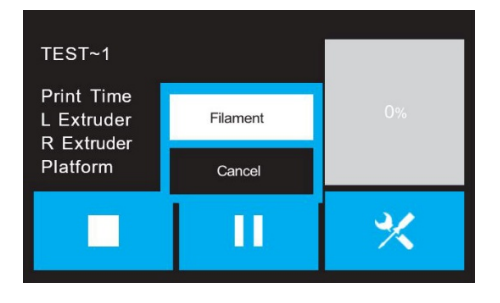

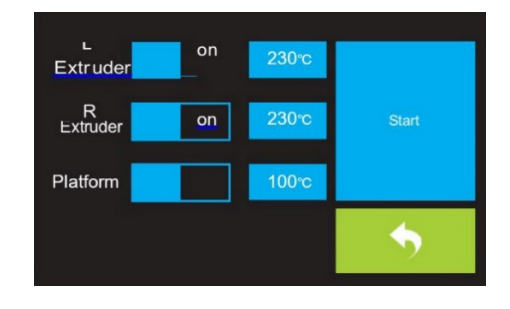

- Pulse el botón de inicio para comenzar a precalentar el o los extrusores y/o la plataforma.
- Pulse el botón Atrás para volver al menú anterior.

### **Pantalla de temperatura de precalentamiento**

El menú de precalentamiento se muestra tocando el botón de precalentamiento en el menú superior.

- Pulse los botones deslizantes para activar o desactivar la calefacción del extrusor y de la plataforma.
- Pulse los botones de temperatura objetivo para ajustar la temperatura de precalentamiento. La temperatura de impresión por defecto para los extrusores es de 230°C y de 100°C para la plataforma.
- Pulse el botón de inicio para comenzar a precalentar el o los extrusores y/o la plataforma.
- Pulse el botón Atrás para volver al menú anterior.

### **Pantalla de precalentamiento**

La pantalla de precalentamiento se muestra durante el proceso de precalentamiento. Muestra el progreso del precalentamiento, así como las temperaturas real y objetivo de cada elemento.

- Pulse el botón Stop para abortar el proceso de precalentamiento.
- Pulse el botón Atrás para volver al menú anterior.

#### **Menú de herramientas**

El menú de herramientas se muestra tocando el botón de herramientas en el menú superior.

- Pulse el botón de filamento para cargar o descargar el filamento.
- Pulse el botón de nivelación para nivelar la placa de impresión.
- Pulse el botón de inicio para mover el extrusor a la posición de inicio.

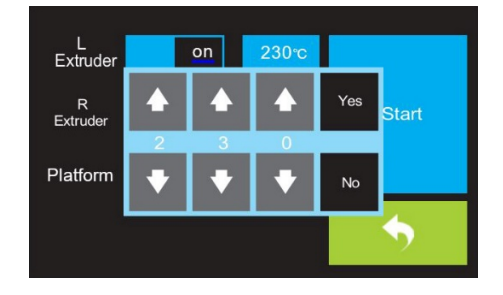

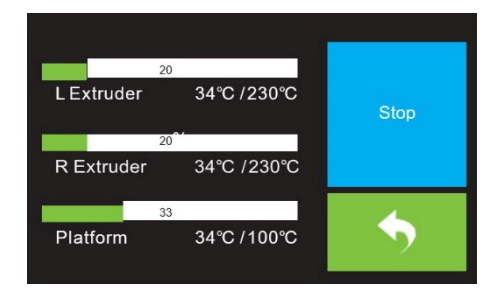

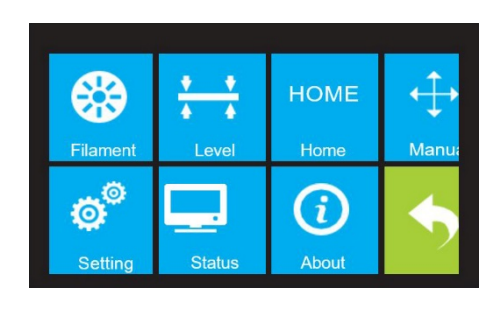

- Pulse el botón Manual para mostrar la pantalla de ajuste manual.
- Pulse el botón de configuración para mostrar el menú de configuración.
- Pulse el botón de estado para mostrar la pantalla de estado de la impresora.
- Pulse el botón Acerca de para mostrar la pantalla Acerca de.
- Pulse el botón Atrás para volver al menú anterior.

### **Ajuste manual**

La pantalla de ajuste manual muestra las posiciones X e Y del extrusor y la posición Z de la placa de impresión.

- Pulse el botón X+ para mover el extrusor hacia la derecha.
- Pulse el botón X- para mover el extrusor hacia la izquierda.
- Pulse el botón Y+ para mover el extrusor hacia la parte trasera de la impresora.
- Pulse el botón Y- para mover el extrusor hacia la parte delantera de la impresora.
- Pulse el botón Z+ para levantar la placa de construcción.
- Pulse el botón Z- para bajar la placa de construcción.
- Pulse el botón Atrás para volver al menú anterior.

#### **Menú de configuración**

El menú de configuración se muestra tocando el botón de configuración en el menú de herramientas.

- Pulse el botón Idioma para seleccionar el idioma del sistema de menús OSD.
- Pulse el botón del ventilador para encenderlo o apagarlo.
- Pulse el ajuste TP para recalibrar la pantalla.
- Pulse el botón WiFi para mostrar la pantalla WiFi.
- Pulse el botón de restablecimiento de fábrica para restablecer los valores predeterminados de la impresora.
- Pulse el botón Actualizar para actualizar el firmware.

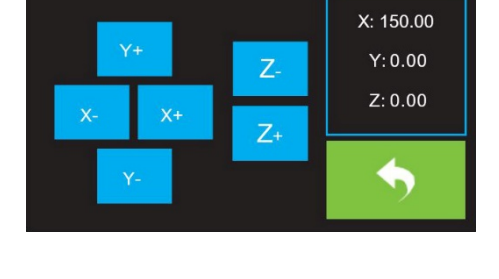

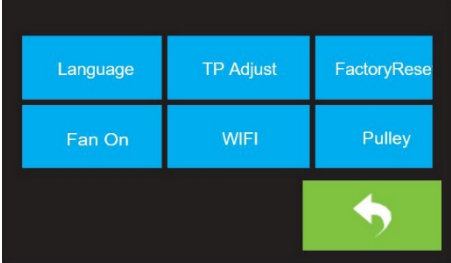

- Pulse el botón de la polea para mostrar la pantalla de selección del tipo de polea.
- Pulse el botón Atrás para volver al menú anterior.

#### **Menú de idiomas**

El menú de idioma se muestra tocando el botón de idioma en el menú de configuración.

- Pulse el nombre del idioma específico para que el sistema de menús OSD utilice ese idioma.
- Pulse el botón de desplazamiento hacia abajo para mostrar la siguiente página de idiomas.
- Pulse el botón de desplazamiento hacia arriba (no se muestra) para mostrar la página anterior de idiomas.
- Pulse el botón Atrás para volver a la pantalla anterior.

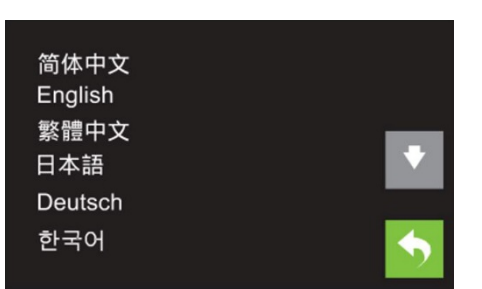

### **Ajuste TP**

El ajuste TP se muestra tocando cuatro puntos mostrados en la pantalla para recalibrar la pantalla. Sólo tienes que seguir y tocar el signo más.

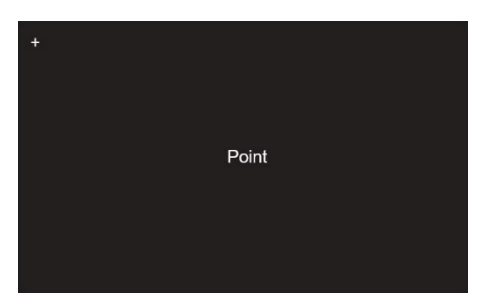

### **Pantalla** WiFi

La pantalla WiFi se muestra pulsando el botón WiFi en el menú de configuración.

- Pulse el botón Reset para reiniciar la señal WiFi.
- Pulse el botón WiFi On para encender la señal WiFi, liberar el punto de acceso WiFi y configurar el WiFi en el ordenador.
- Pulse el botón Atrás para volver al menú anterior.

#### **Pantalla de selección del tipo de polea**

La pantalla de selección del tipo de polea se muestra tocando el botón de polea en el menú de configuración.

- Pulse la flecha hacia abajo junto al tipo de polea seleccionado actualmente para mostrar una lista de tipos de polea disponibles. Pulse el nombre de un tipo de polea para seleccionarlo.
- Pulse el botón Sí para guardar los cambios en el tipo de polea seleccionado.

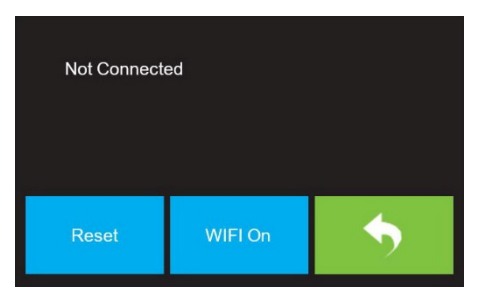

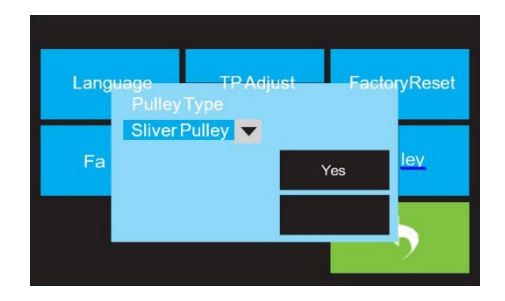

 Pulse el botón Cancelar para abortar cualquier cambio en el tipo de polea seleccionado.

#### **Pantalla de estado**

La pantalla de estado se muestra tocando el botón de estado en el menú de herramientas. Muestra el estado en tiempo real de la impresora.

Pulse el botón Atrás para volver al menú anterior.

### **Acerca de la pantalla**

La pantalla "Acerca de" se muestra tocando el botón "Acerca de" en el menú de herramientas. Muestra información básica sobre el dispositivo

Machine Name: Flashforge Creator Max Machine Type: Flashforge Creator Max Frimware Version: V2.5 2018\*\*\*\* Print Volume: 227 X 148 X 150 Usage Counter: 0hours Tool Count: 2

Pulse el botón Atrás para volver al menú anterior.

# <span id="page-25-0"></span>**Capítulo 4: Montaje del hardware**

La impresora viene premontada y está casi lista para imprimir. Todo lo que tienes que hacer es ajustar el voltaje adecuado, montar el set de extrusión e instalar el filamento. Sólo te llevará entre 5 y 10 minutos configurar la impresora y prepararte para su primera impresión en 3D

## <span id="page-25-1"></span>**4.1 Montaje del extrusor** ① Coloque el conjunto de extrusores sobre el asiento del extrusor con los dos ventiladores del extrusor mirando hacia el frente. ② Fije el juego de extrusión en el asiento del extrusor con dos tornillos M3x8, de abajo hacia arriba. **Bolt Hole Bolt Hole Hole Bolt Hole Bolt X-Axis Guide Rod M3 x 8 bolts**

### **Montaje de deflectores del turboventilador**

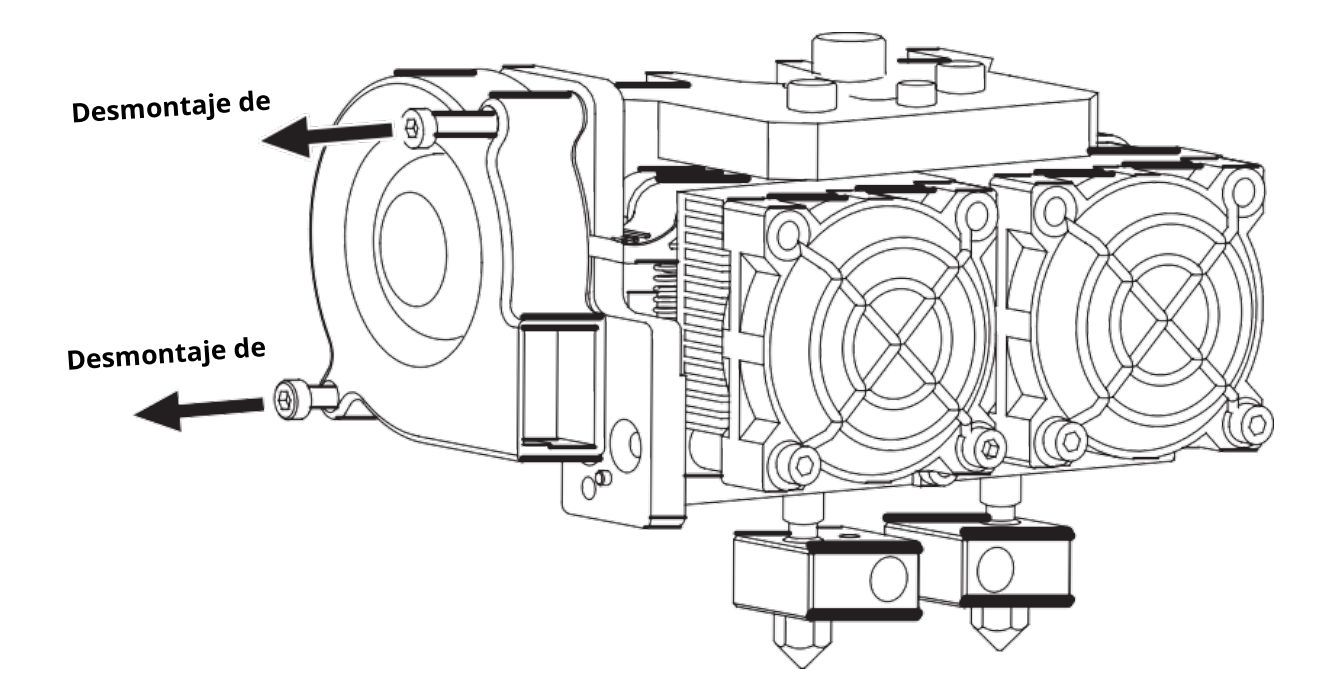

③ Utilice la llave Allen de M2,5 para desenroscar los dos tornillos del turboventilador.

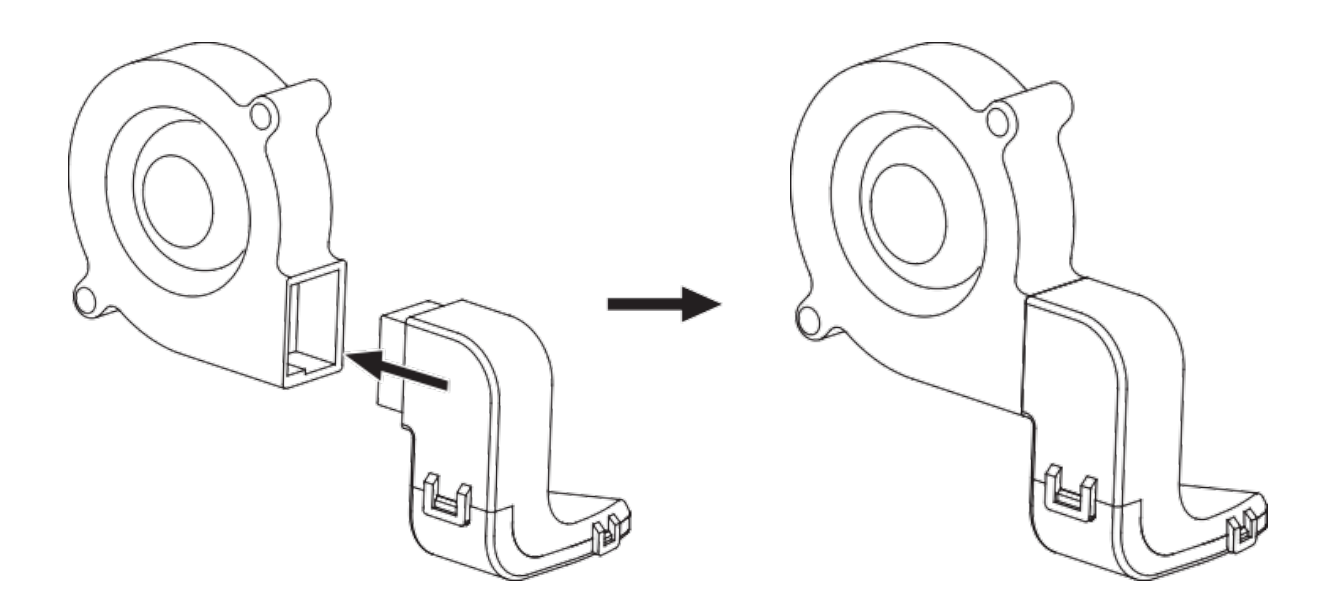

④ Coja el deflector del turboventilador del kit de accesorios del extrusor e instálelo en el turboventilador.

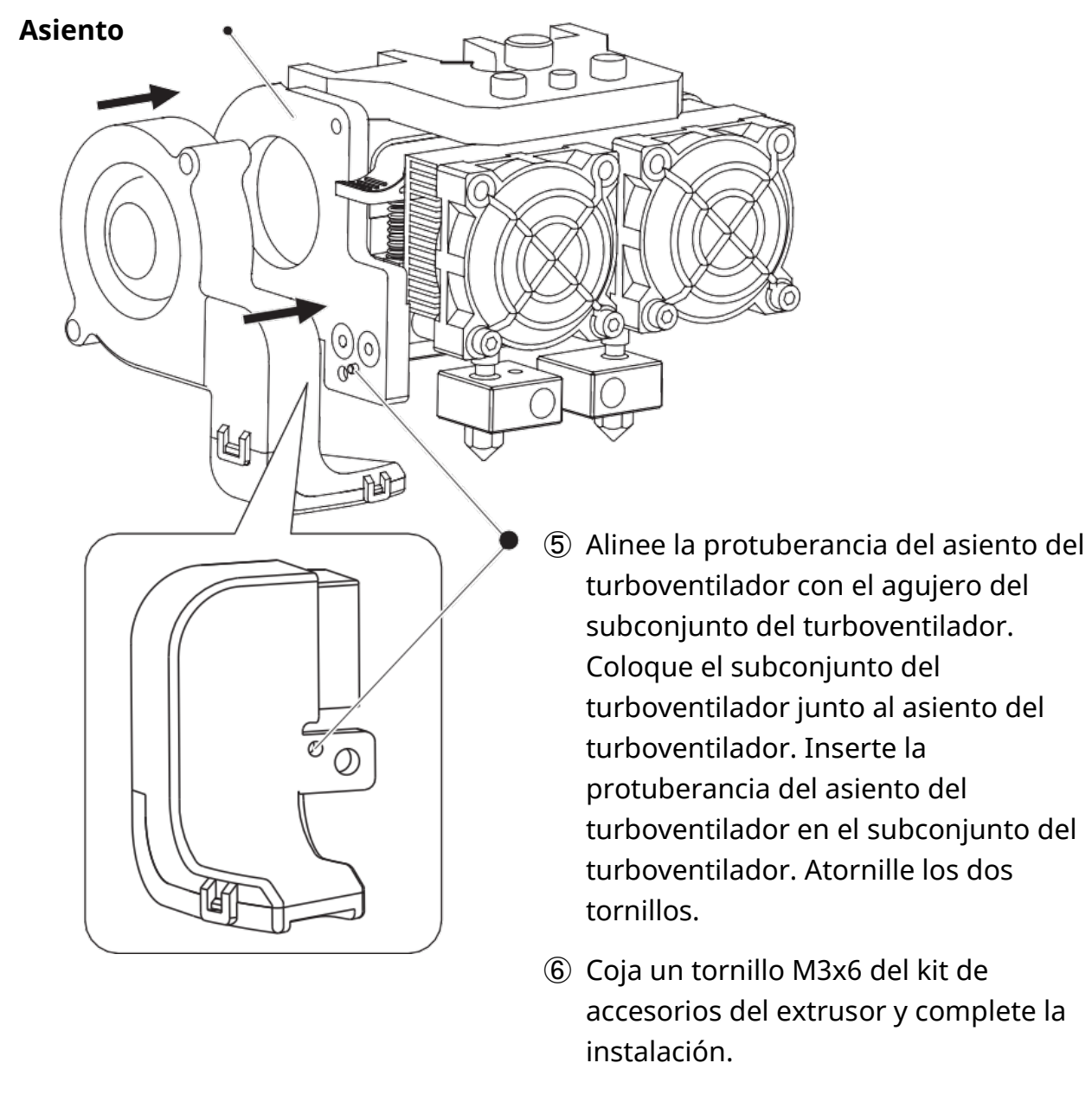

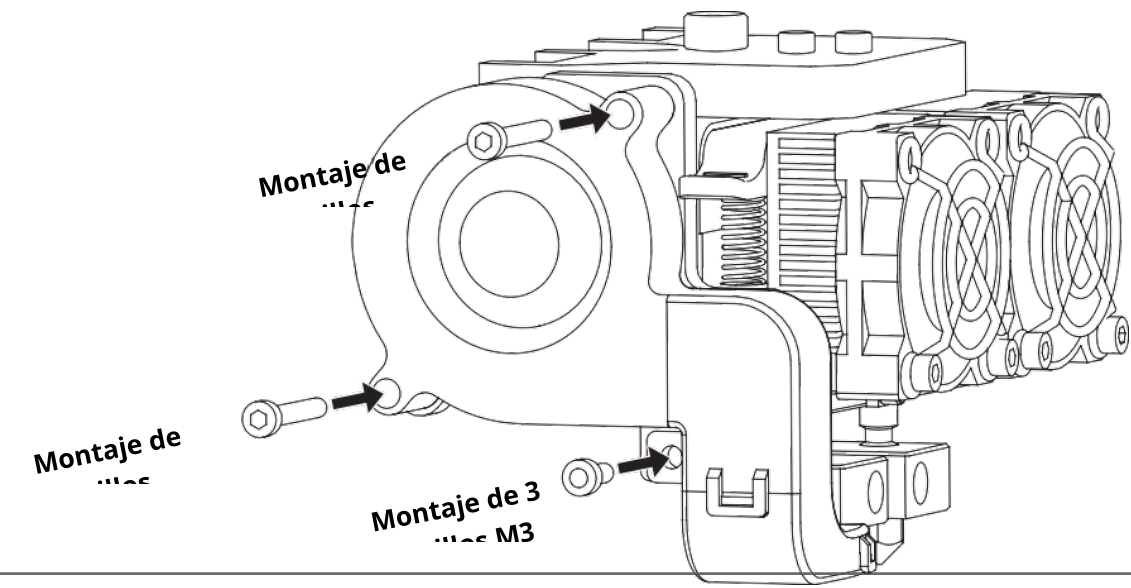

⑦ El siguiente paso es la instalación del portafilamentos. Instale uno en cada lado. Para instalar el portafilamentos, nivélelo e introduzca el extremo en una de las aberturas.

⑧Gire hacia abajo el portafilamentos para que la parte inferior del portafilamentos se clave en la parte trasera de la impresora.

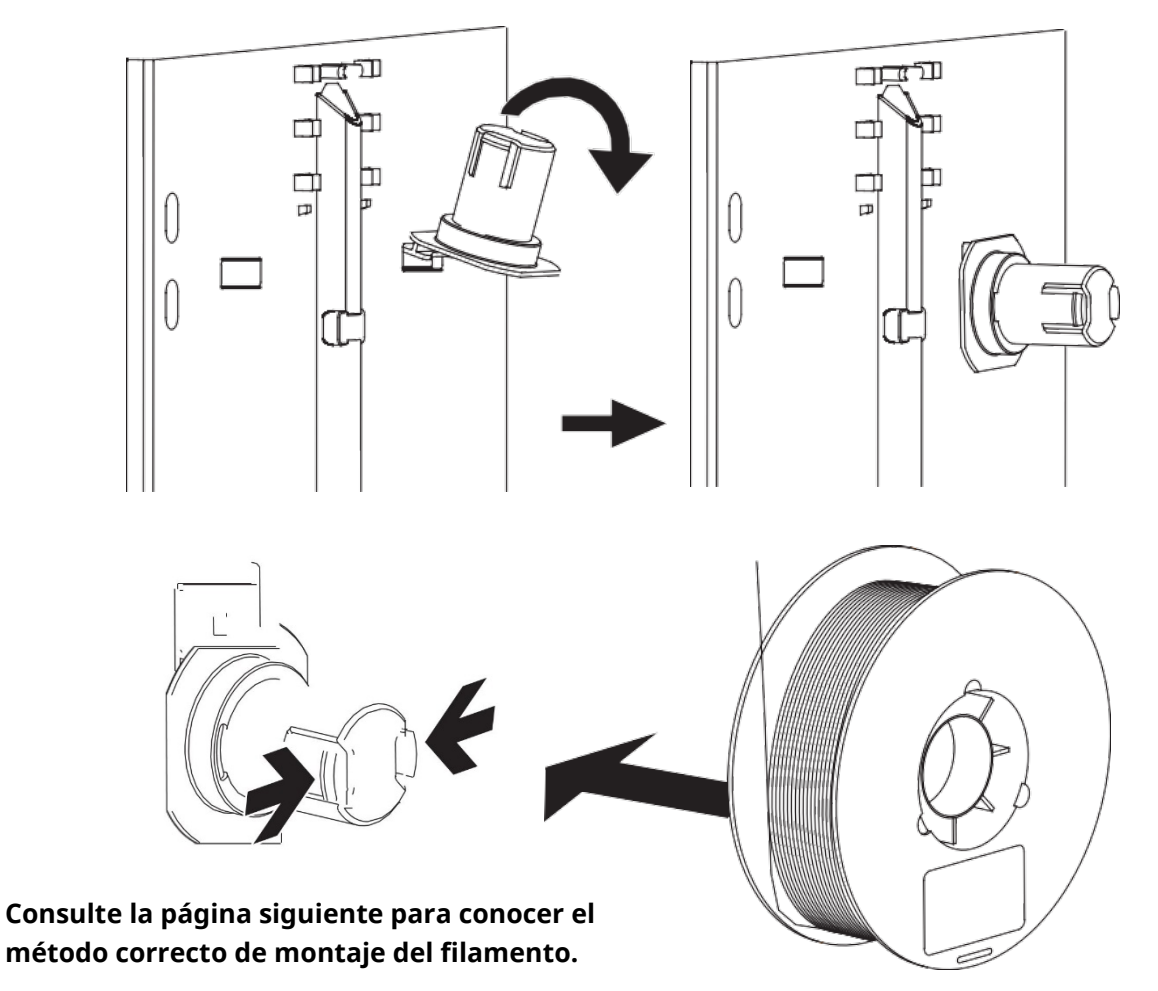

⑨ Para bloquear el tubo guía de filamento con hebillas en forma de R e insertar otro extremo a la entrada de filamento. Para evitar atascos de filamento, asegúrese siempre de que cualquier bobina de filamento que monte en la p se alimente desde la parte inferior de la bobina hacia la parte superior. El filamento montado en el portafilamentos derecho, visto desde la parte posterior, debe desenrollarse siempre en el sentido de las agujas del reloj y el filamento cargado en el portafilamentos izquierdo debe desenrollarse siempre en sentido contrario a las agujas del reloj.

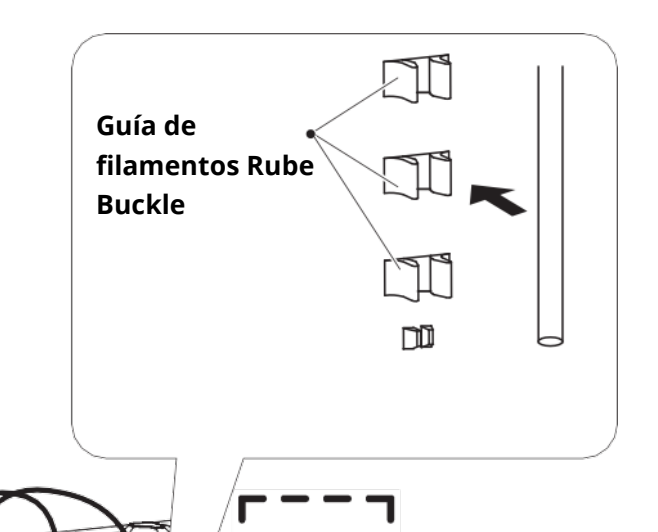

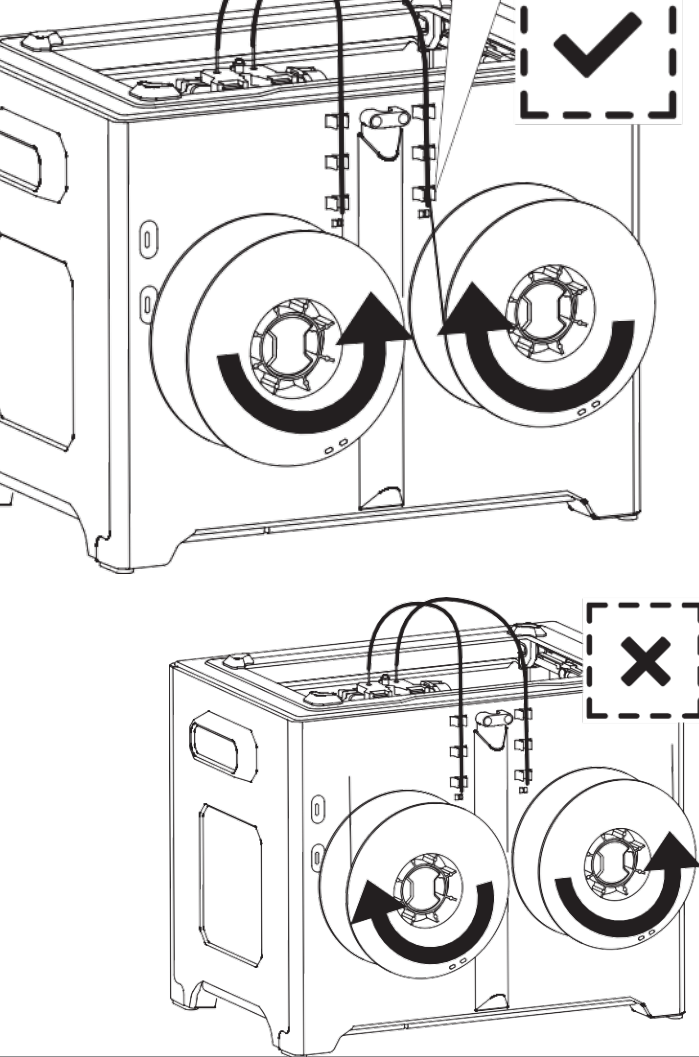

### <span id="page-30-0"></span>**4.2 Carga del filamento**

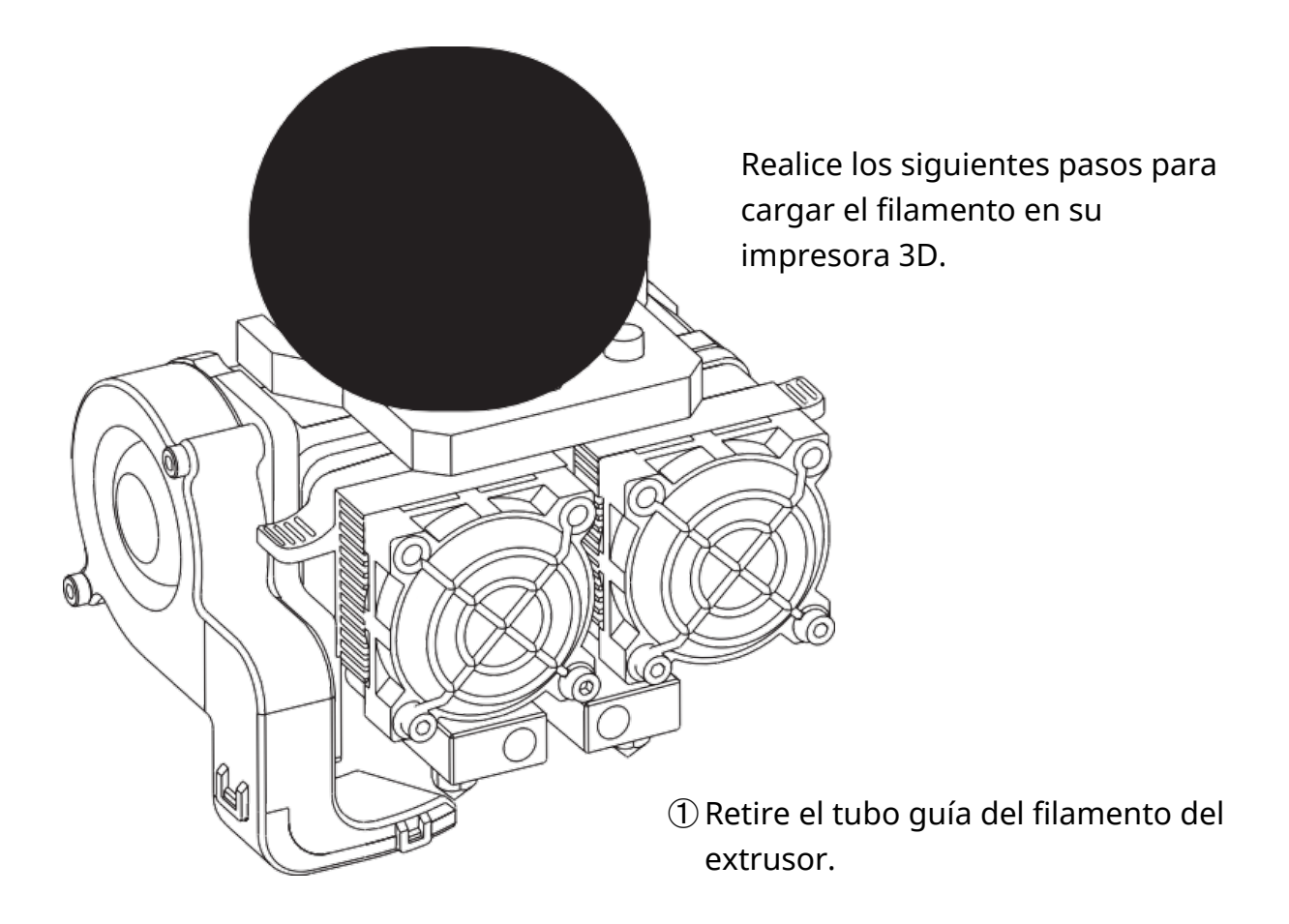

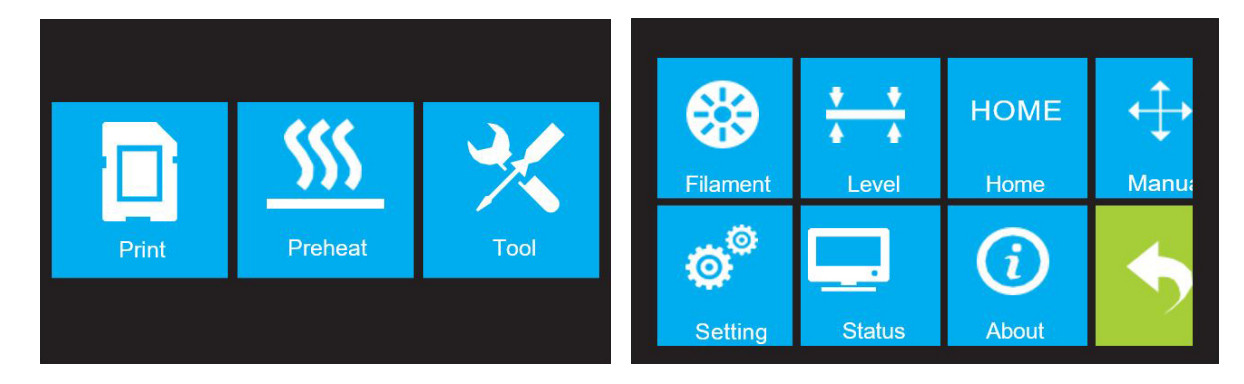

② Si no está ya encendida, ponga el interruptor de encendido en la posición ON. Espere a que el sistema se estabilice y, a continuación, pulse el botón Herramienta del menú superior.

www.bresser.es **31** 

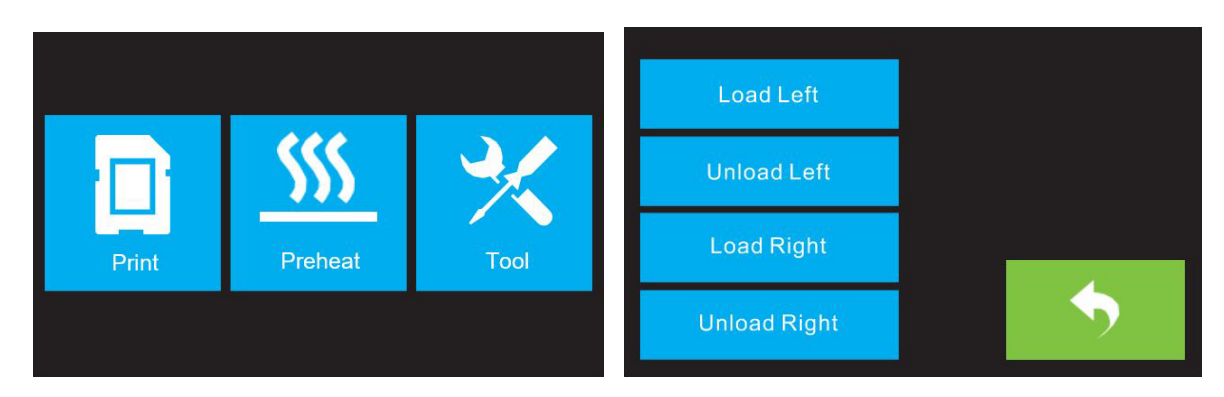

③ Pulse el botón de filamento y luego pulse el botón de carga izquierda.

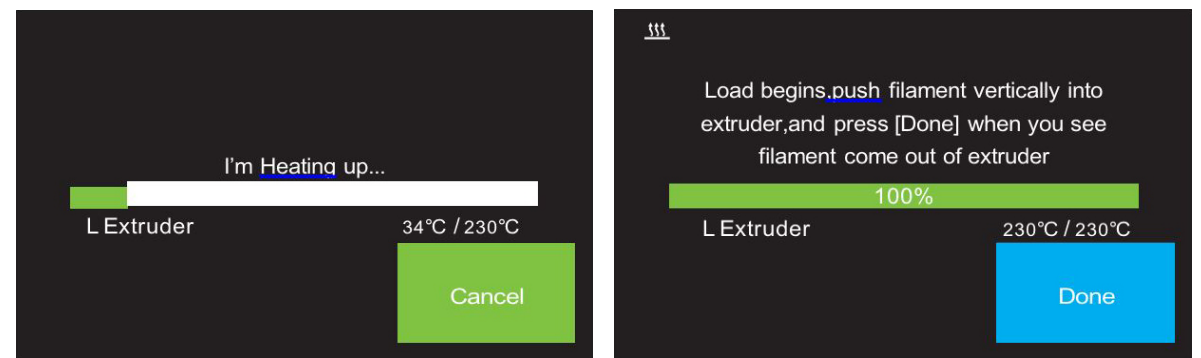

④ Espere a que el extrusor se caliente hasta la temperatura deseada. El extrusor le avisará cuando esté a la temperatura deseada.

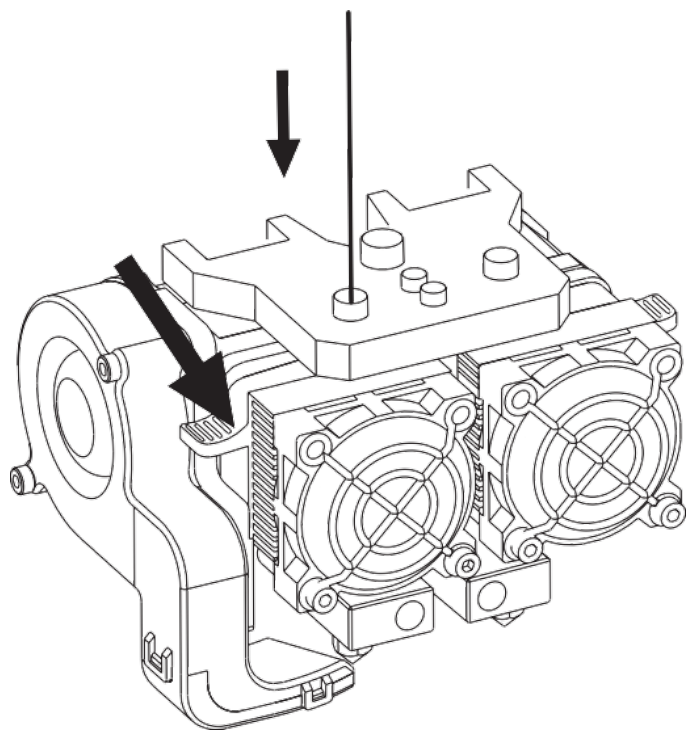

⑤ Cargue el filamento introduciéndolo en el extrusor en ángulo vertical. El filamento comenzará a salir de la boquilla. Continúe cargando para asegurarse de que el filamento está extruyendo en línea recta. Consulte la sección de resolución de problemas si el filamento sale de forma anormal.

Pulse el botón Hecho para finalizar la carga.

Enhorabuena, ha cargado correctamente el filamento en su impresora

### <span id="page-32-0"></span>**4.3 Descarga del filamento**

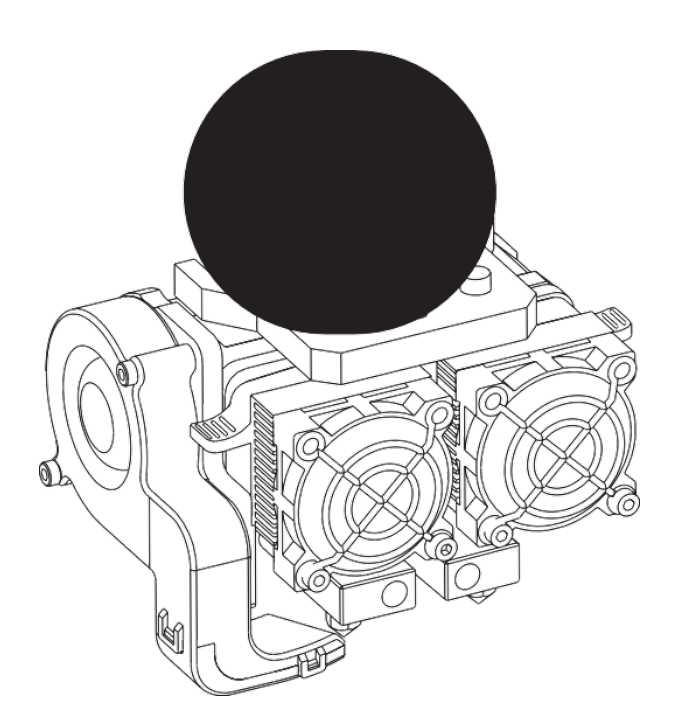

① Retire el tubo.

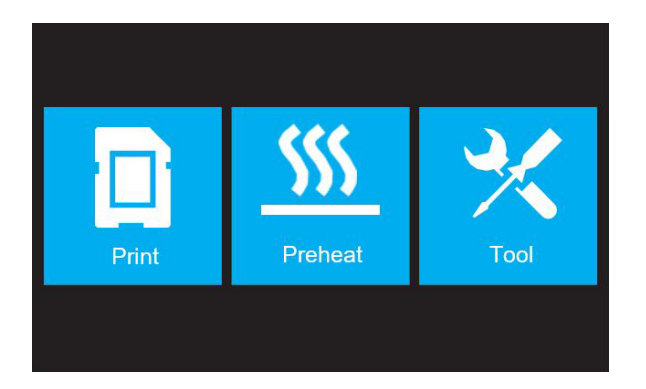

② Si no está ya encendida, ponga el interruptor de encendido en la posición ON. Espere a que el sistema se estabilice y, a continuación, pulse el botón Herramienta del menú superior.

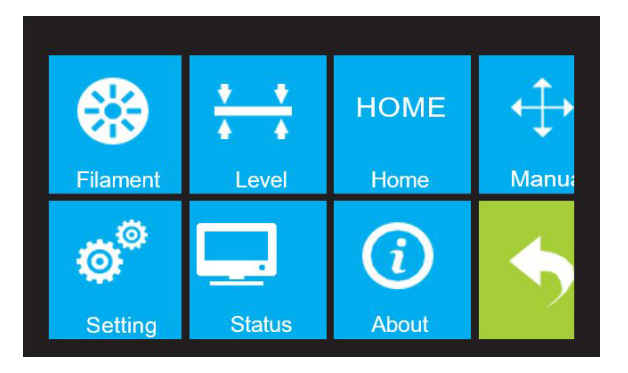

③ Pulse el botón de filamento y luego pulse el botón de descarga izquierda.

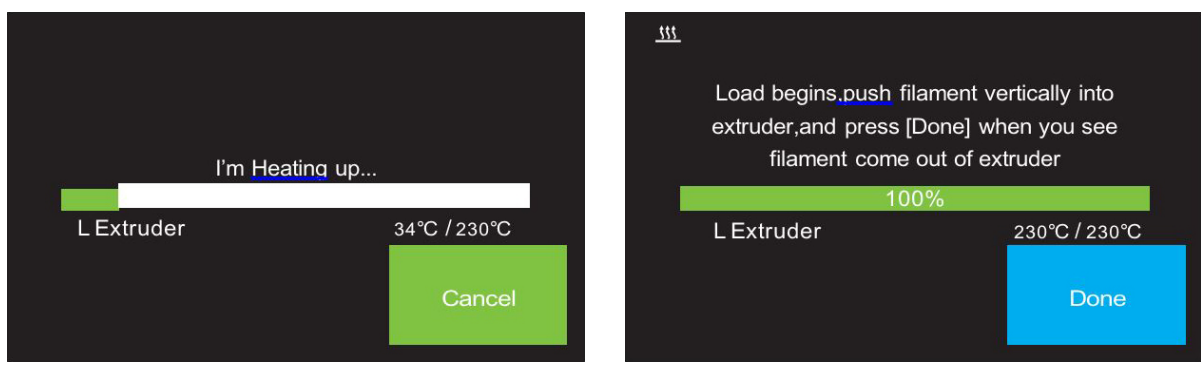

④ Espere a que el extrusor se caliente hasta la temperatura deseada. El extrusor le avisará cuando esté a la temperatura deseada.

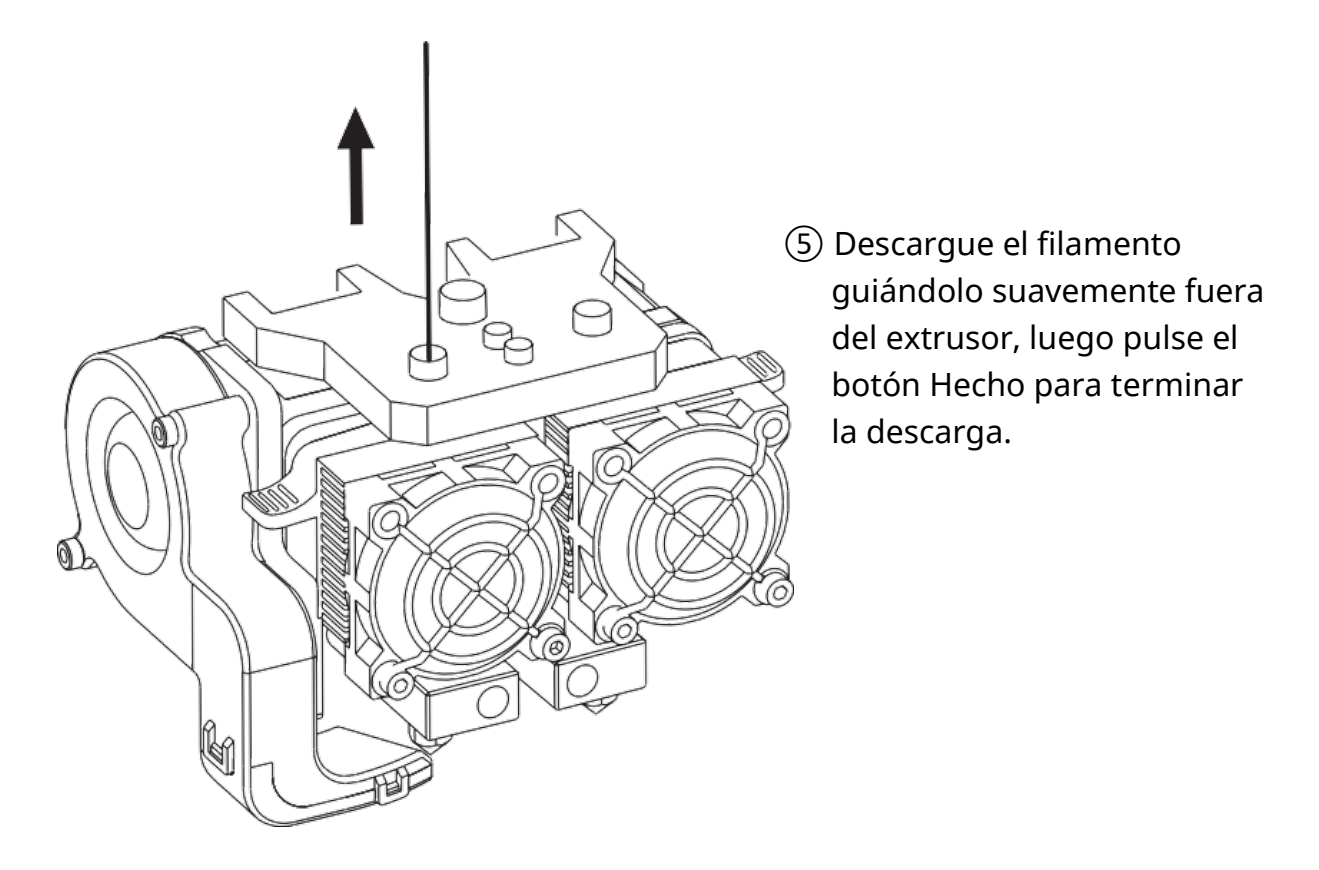

# <span id="page-35-0"></span>**Capítulo 5: Nivelación de la placa de construcción**

Para obtener impresiones 3D de alta calidad es necesario contar con una placa de impresión bien nivelada. Si tiene problemas para imprimir un objeto, primero debe comprobar si la placa de impresión está bien nivelada o no.

Una regla general es dejar un hueco del grosor de una hoja de papel. Sin embargo, para la impresión de objetos más finos (150 micras o menos), utilice una galga de espesores para nivelar la placa de impresión, ya que se requiere un espacio menor entre la boquilla y la placa de impresión.

La impresora utiliza un sistema de nivelación de tres puntos para la placa de impresión. En la parte inferior de la placa de construcción, hay un pomo con resorte en la parte delantera y dos en la parte trasera. Si se aprieta el pomo, aumentará la separación entre la placa de impresión y la boquilla, y si se afloja, se reducirá la separación.

Realice los siguientes pasos para nivelar la placa de impresión.

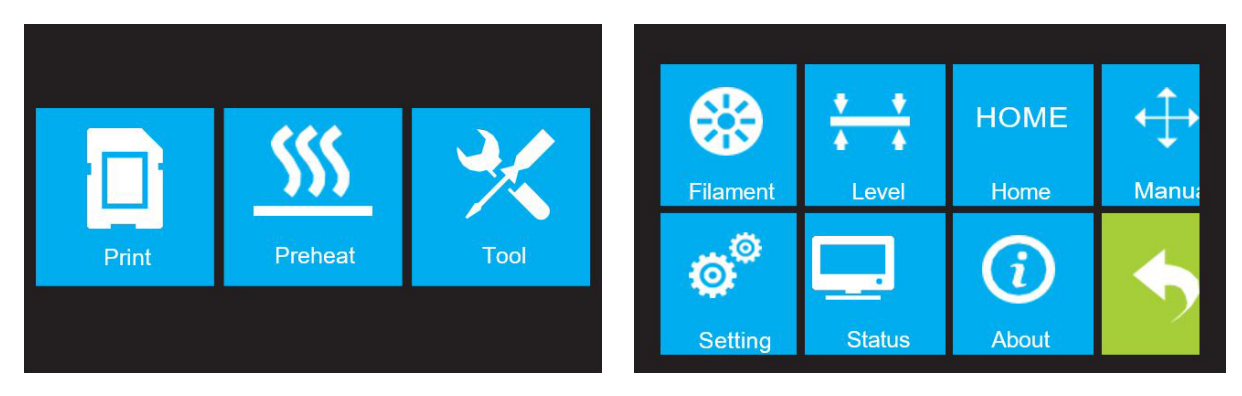

- ① Si no está ya encendida, ponga el interruptor de encendido en la posición ON. Espere a que el sistema se estabilice. Pulse el botón de la herramienta en el menú superior, luego pulse el botón de nivel en el menú de la herramienta. El extrusor y la placa de impresión se moverán a la posición inicial.
- ② Saque la tarjeta de nivelación.

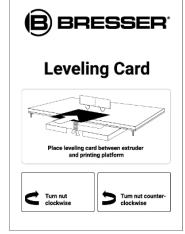
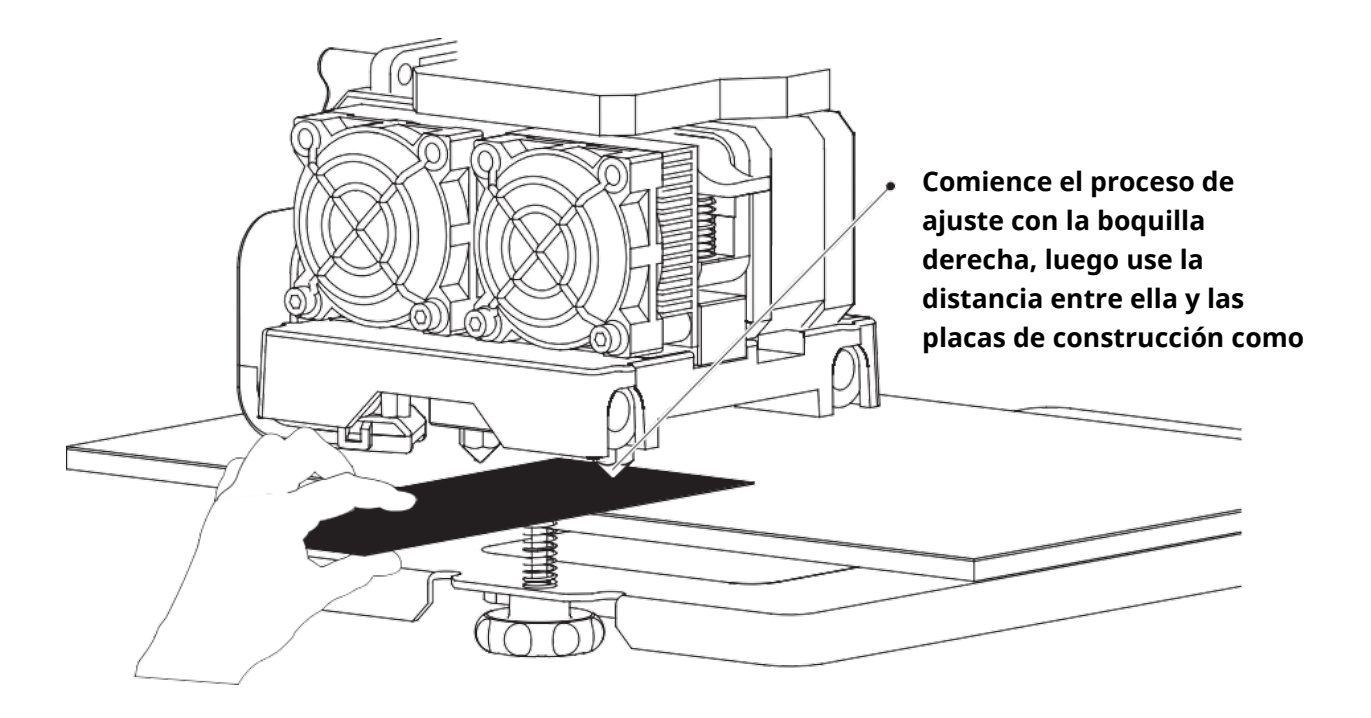

③ Una vez que el extrusor y la placa de impresión dejen de moverse, deslice la tarjeta de nivelación de forma continua hacia delante y hacia atrás entre las boquillas y la placa de impresión, mientras ajusta simultáneamente el mando lo suficiente para que la tarjeta provoque una ligera fricción.

Pulse el botón Siguiente y espera a que el extrusor se mueva a la segunda posición. Vuelve a deslizar la tarjeta hacia delante y hacia atrás y ajusta el mando para crear la misma cantidad de fricción que en el paso anterior.

Pulse de nuevo el botón Siguiente y repita los mismos pasos de nivelación.

Pulse el botón Siguiente. La boquilla se desplazará al centro de la placa de impresión. Deslice la tarjeta para asegurarse de que hay una ligera fricción. Ajuste lentamente todos los tornillos en la misma cantidad si no hay fricción o hay demasiada fricción.

Pulse el botón Finalizar para completar el proceso de nivelación.

# **Capítulo 6: Información sobre el software**

## **6.1 Instalación del software**

### **6.1.1 Adquisición del programa informático**

#### **Método 1: Unidad flash USB**

El paquete de instalación completo se encuentra en la memoria USB que se incluye en el volumen de suministro:

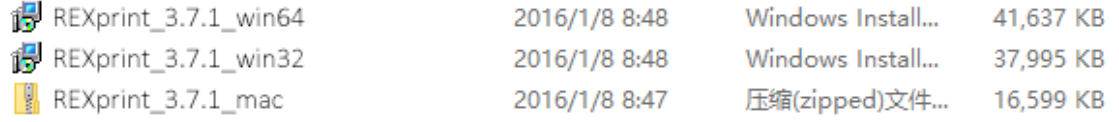

#### **Método 2: Descarga de Internet**

Acceda a la página de productos de impresión 3D en Internet a través del siguiente enlace:

#### http://www.bresser.de/P2010500

Los paquetes de software se pueden encontrar en la pestaña "Descargas" y se pueden descargar desde allí.

### **6.1.2 Instalación y configuración del software**

#### INSTALACIÓN

Descomprima el archivo ZIP copiado y complete la instalación según las instrucciones proporcionadas. Conecte su impresora 3D a su ordenador con el cable USB incluido, asegúrase de que la impresora se conecta correctamente a su ordenador. Inicie el software seleccionando el acceso directo en el escritorio de su ordenador o en el menú de inicio.

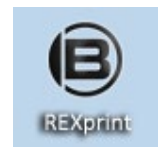

Nota: Este software es compatible con Windows XP/Win 7/Win8 de 32 y 64 bits, y con el sistema operativo Mac.

# **6.2 Introducción a REXprint**

### **6.2.1 Selección del tipo de dispositivo**

Una vez instalado REXprint, haga doble clic en el acceso directo de la aplicación para iniciar el programa.

Si es la primera vez que se ejecuta el programa, aparecerá un diálogo en el que se le pedirá que seleccione el tipo de máquina. Elija la entrada Flashforge Creator Max.

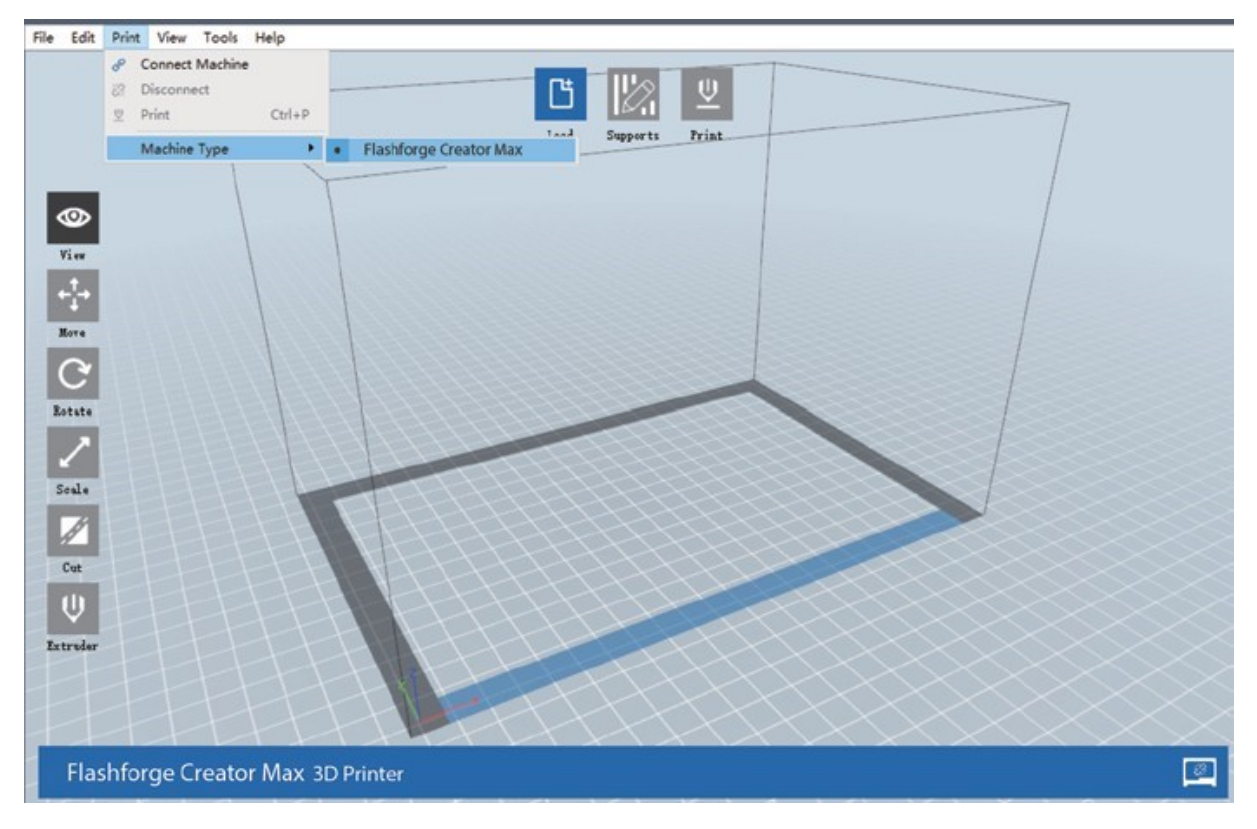

También puede seleccionar el tipo de máquina desde el programa haciendo clic en Imprimir > Tipo de máquina > T-REX, como se muestra en la siguiente captura de pantalla.

### **Resumen de la interfaz principal**

La captura de pantalla siguiente muestra los tres elementos principales del software: los menús, los iconos y la placa de construcción.

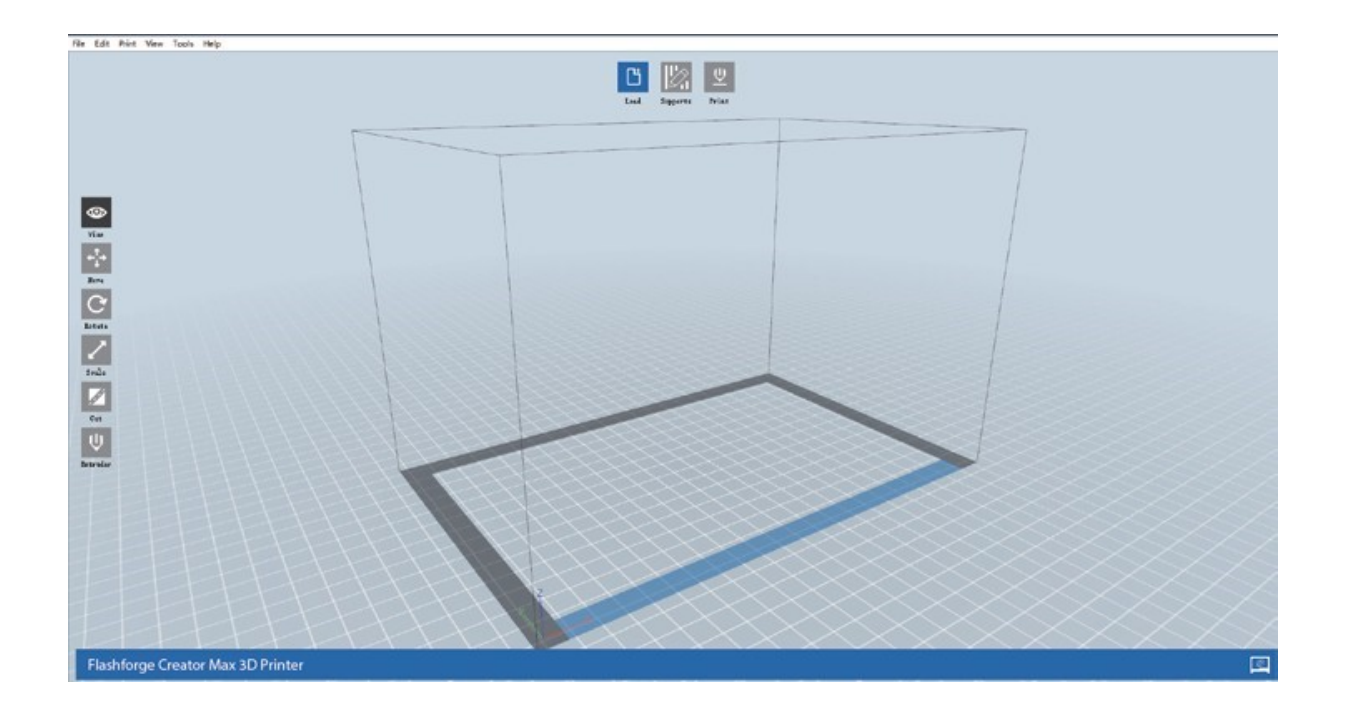

Los iconos tienen las funciones que se indican en la tabla siguiente.

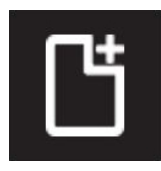

#### **Cargar**

Carga un modelo o archivo Gcode. REXprint admite archivos de modelo .STL, .OBJ y .FPP.

También puede cargar un archivo .PNG, .JPG, .JPEG o .BMP y REXprint generará un modelo a partir de la imagen. Consulte la sección Generación de un modelo para obtener más detalles.

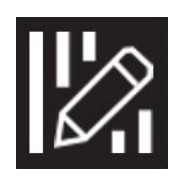

#### **Soportes**

Entra en el modo de edición de soporte.

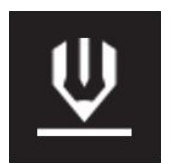

#### **Imprimir**

Imprime directamente desde REXprint a través de una conexión USB o inalámbrica o exporta un archivo Gcode a la tarjeta SD™.

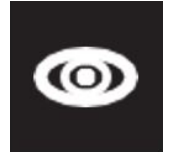

#### **Vista**

Muestra la pantalla de inicio de la REXprint desde uno de los seis ángulos de visión

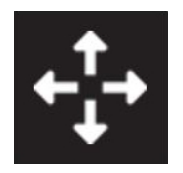

#### **Mover**

Mueve el modelo en el plano X/Y. Mantenga la tecla SHIFT y haga clic para mover el modo a lo largo del eje Z.

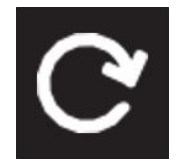

#### **Mover**

Mueve el modelo en el plano X/Y. Mantenga la tecla SHIFT y haga clic para mover el modo a lo largo del eje Z.

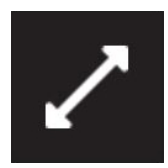

#### **Escala**

Escala el tamaño del modelo.

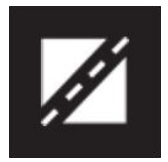

#### **Cortar**

Corte el modelo en varias partes

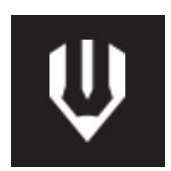

#### **Extrusor**

Selecciona el extrusor derecho o izquierdo para la impresión.

### **6.2.2 Cargar un archivo**

REXprint admite seis formas diferentes de cargar un modelo o archivo Gcode, como se indica a continuación.

- Haga clic en el icono Cargar de la interfaz principal y, a continuación, seleccione el archivo.
- Arrastre y suelte el archivo en la interfaz principal.
- Haga clic en Archivo > Cargar archivo y seleccione el archivo.
- Haga clic en Archivo > Cargar ejemplos para cargar uno de los archivos de muestra.
- Haga clic en Archivo > Archivos recientes y, a continuación, seleccione el archivo de la lista de archivos utilizados recientemente.

 Arrastre y suelte el archivo sobre el icono de REXprint en el escritorio para iniciar REXprint y cargar el archivo.

### **Generar un modelo**

RexPrint puede generar un archivo de modelo 3D a partir de un archivo de imagen .PNG, .JPG, .JPEG o .BMP. Cuando cargue el archivo de imagen, aparecerá el siguiente cuadro de diálogo, que le permite establecer varios parámetros del modelo.

**Forma:** Determina la forma

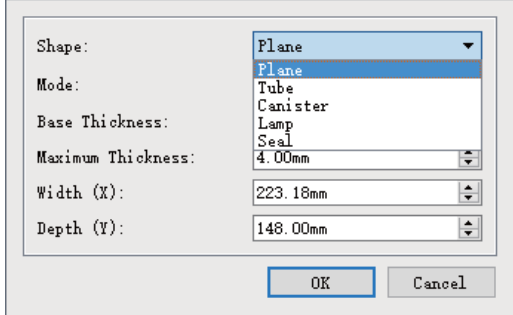

básica del modelo. Puede seleccionar las formas básicas Plano, Tubo, Bote, Lámpara o Sello. **Modo:** Selecciona si las partes claras u oscuras de la imagen serán los puntos altos del modelo. **Espesor máximo:** Establece el valor Z del modelo. **Espesor de la base:** Establece el grosor mínimo de la balsa. (El valor por defecto es 5mm.) **Ancho:** Establece el valor X del modelo. **Profundidad:** Establece el valor Y del modelo. **Grosor del fondo:** Establece el grosor del fondo de los modelos de tubo, bote y lámpara. **Diámetro superior:** Establece el diámetro de la parte superior de los modelos de tubo, bote y lámpara. **Diámetro inferior:** Establece el diámetro del fondo de los modelos de tubo, bote y lámpara. Las siguientes capturas de pantalla ilustran las cinco formas básicas.

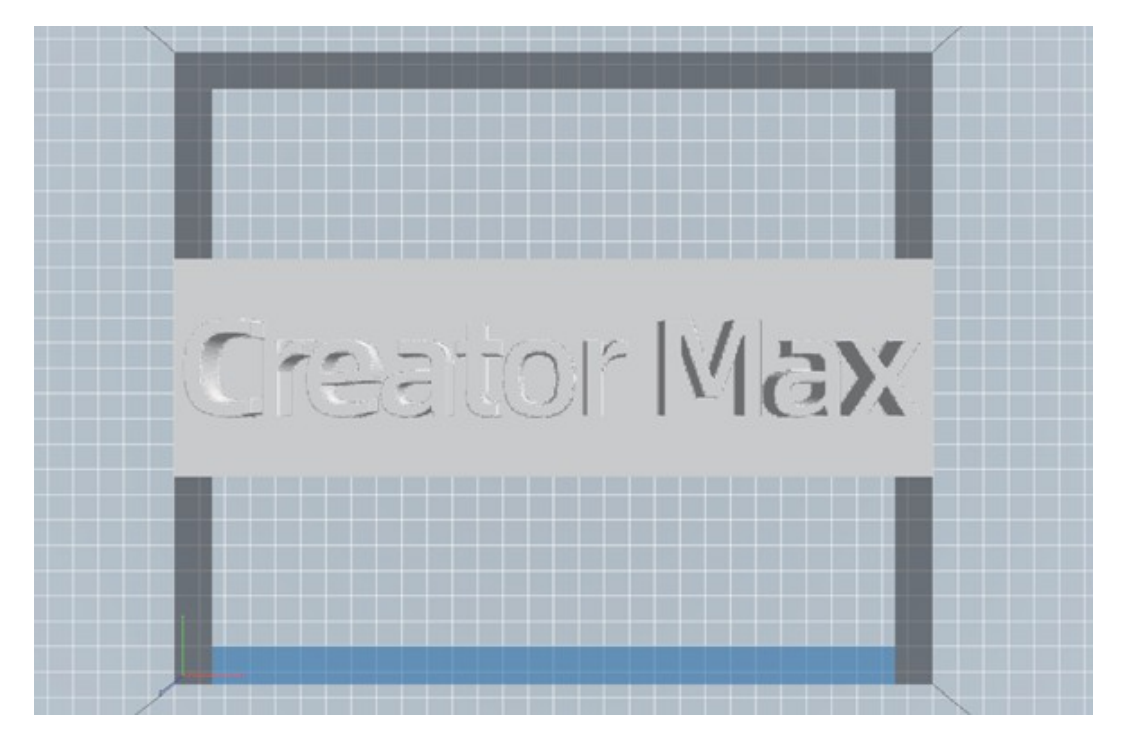

Las siguientes capturas de pantalla ilustran las cinco formas básicas.

#### **Plano**

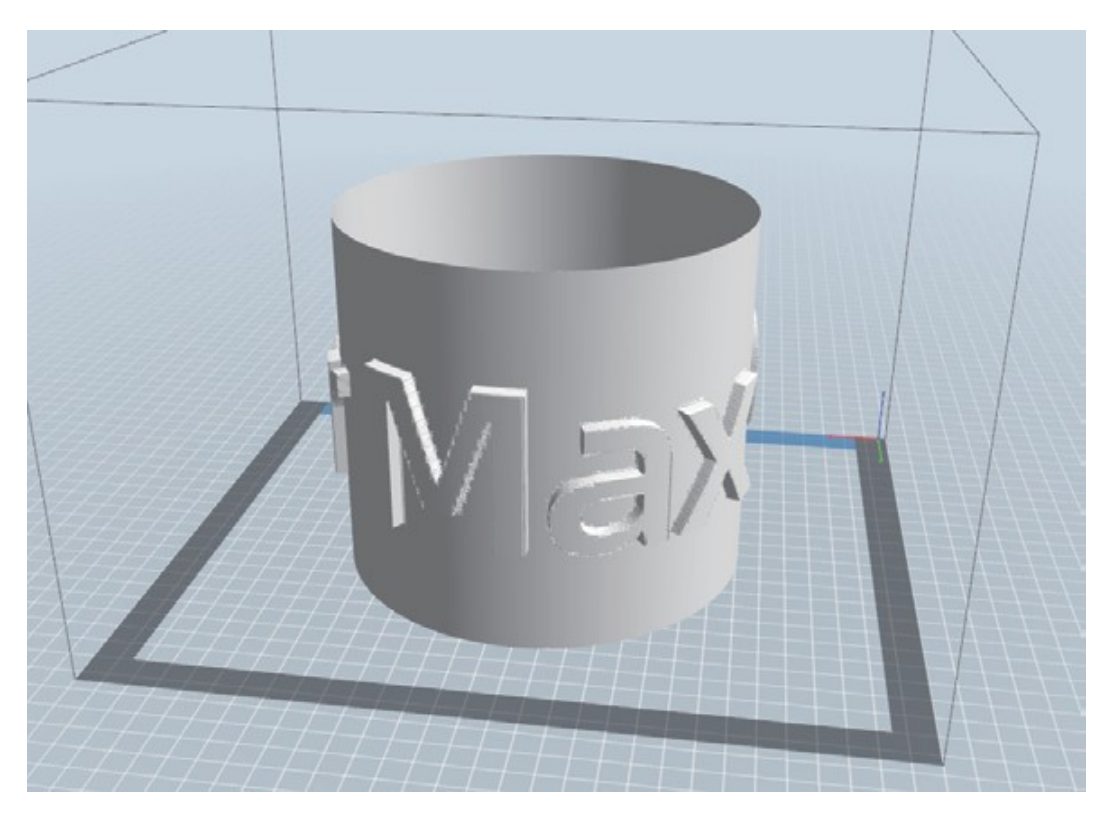

**Tubo** 

www.bresser.es **43** 

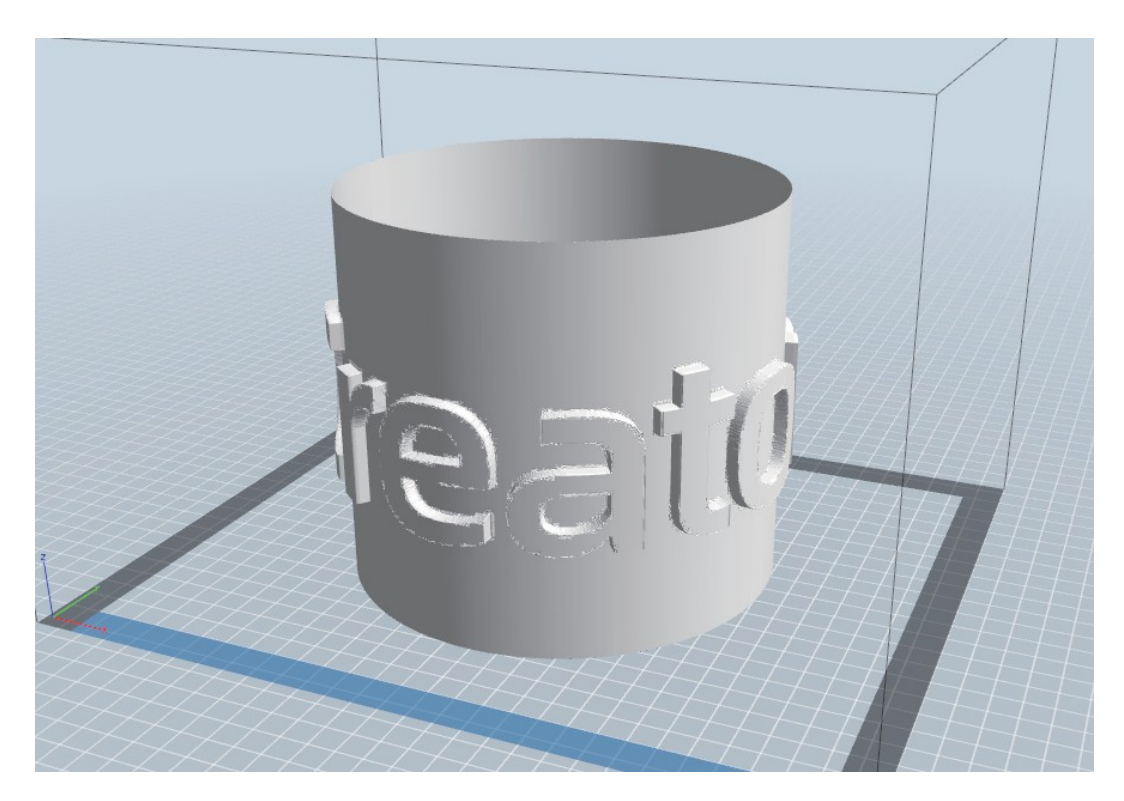

**Bote** 

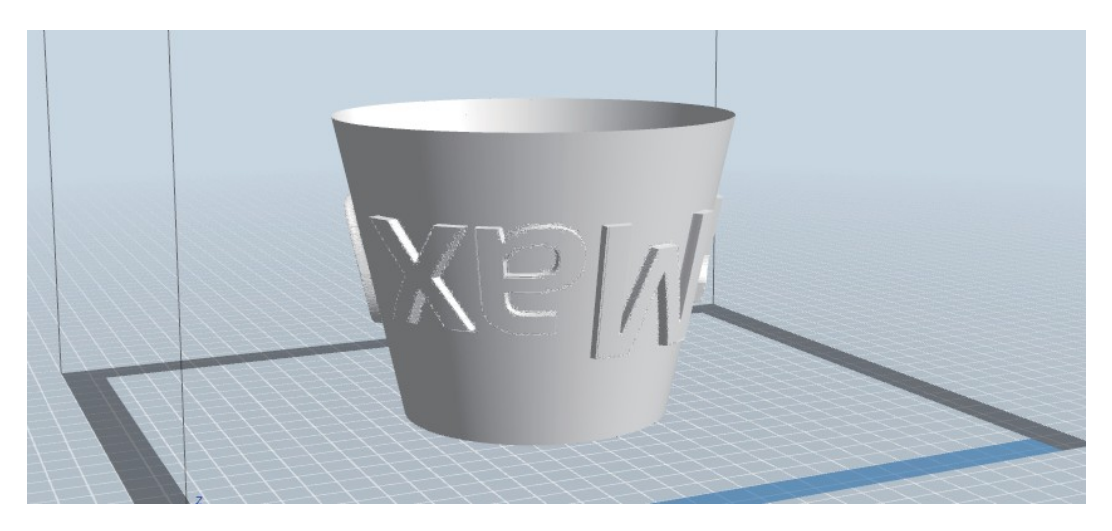

**Lámpara** 

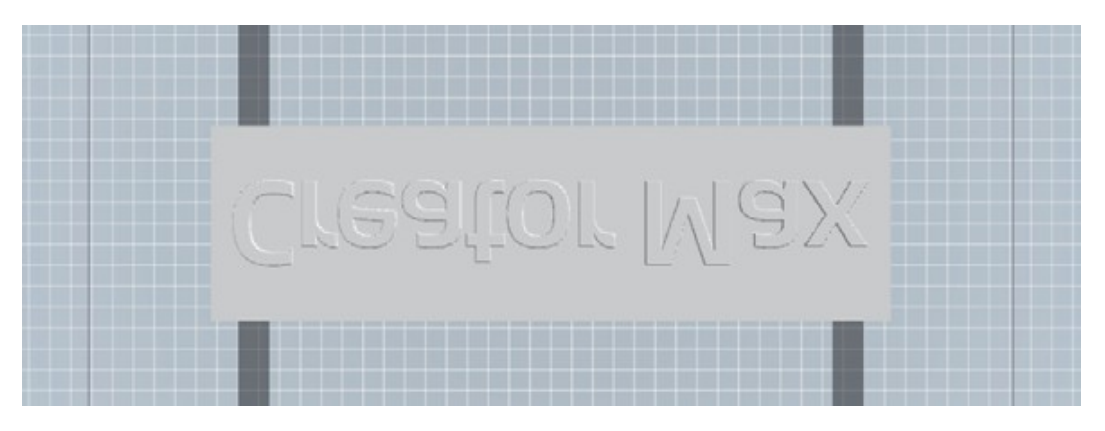

**Sello** 

### **6.2.4 Cambiar la vista**

Puede cambiar el ángulo de la cámara en relación con el modelo y el área de construcción utilizando una variedad de métodos.

**Arrastrar:** Haga clic en el icono Ver, y luego arrastre la cámara utilizando uno de los siguientes métodos.

- Haga clic con el botón izquierdo del ratón y manténgalo pulsado, luego mueva el ratón.
- Mantenga pulsada la rueda del ratón y desplácese hacia arriba o hacia abajo.
- Mantenga pulsada la tecla SHIFT, haga clic con el botón derecho y manténgalo pulsado, luego mueva el ratón.

**Rotar:** Haga clic en el icono Ver, y luego gire la cámara utilizando uno de los siguientes métodos.

- Haga clic con el botón derecho del ratón y mantenlo pulsado, luego mueve el ratón.
- Mantenga pulsada la tecla SHIFT, haga clic con el botón izquierdo y mantenga pulsado, luego mueva el ratón.

**Escala:** Desplace la rueda del ratón hacia arriba o hacia abajo para acercar o alejar la cámara.

**Vista de conjunto:** Puede seleccionar uno de los seis ángulos de cámara preestablecidos utilizando uno de los siguientes métodos.

- Haga clic en el menú Vista y seleccione una de las seis opciones de la lista desplegable.
- Haga clic en el icono Vista, luego haga clic de nuevo y aparecerá un submenú con seis opciones para seleccionar.

**Reiniciar vista:** Puede restablecer el ángulo de la cámara a los valores predeterminados utilizando uno de los siguientes métodos.

- Haga clic en el menú Vista y selecciona **Vista de inicio.**
- Haga clic en el botón Vista, luego vuelva a hacer clic y aparecerá un submenú. Seleccione la opción Reset.

**Mostrar el esquema del modelo:** Puede configurar RexPrint para que muestre el contorno del modelo resaltado en amarillo. Para ello, haga clic en el menú Vista y seleccione la opción Mostrar esquema del modelo.

**Mostrar voladizo empinado:** Cuando el ángulo de intersección entre la superficie del modelo y una línea horizontal está dentro del valor del umbral de voladizo, la superficie tiene un voladizo pronunciado y se muestra en rojo cuando se activa la opción Mostrar voladizo pronunciado. Para activar o desactivar Mostrar voladizo empinado, haga clic en el menú Vista y seleccione la entrada Mostrar voladizo empinado. El valor del umbral por defecto es de 45 grados.

### **6.2.5 Manipulación del modelo**

Se puede manipular el modelo mediante diversos métodos.

**Mover:** Haga clic en el modelo para seleccionarlo. A continuación, puede moverlo por el área de construcción de diversas maneras.

- Para mover el modelo horizontalmente en el plano X/Y, haga clic con el botón izquierdo del ratón y manténgalo pulsado, luego mueva el ratón.
- Para mover el modelo verticalmente en el plano Z, mantenga pulsada la tecla SHIFT, haga clic izquierdo y mantenga pulsado el modelo, y luego mueva el ratón.
- Haga clic en el botón Mover y, a continuación, introduzca el valor de la distancia. Haga clic en **Reinicar** para reajustar los valores de distancia.

### **Nota: Después de mover el modelo, haga clic en "Centre" (Centro) > "On Platform" (En la plataforma) para asegurarse de que el modelo está en el área de construcción y en contacto con la plataforma de construcción.**

**Rotar:** Haga clic en el modelo para seleccionarlo. A continuación, puede girar el modelo en los tres planos de diversas maneras.

- Haga clic en el icono de rotación y aparecerán tres anillos mutuamente perpendiculares alrededor del modelo. Mantenga pulsado un anillo y mueva el ratón para girar el modelo en ese plano.
- Haga clic en el icono de rotación y, a continuación, introduzca manualmente los valores del ángulo de rotación. Haga clic en Reiniciar para reajustar los valores del ángulo de rotación.

**Escala:** Haga clic en el modelo para seleccionarlo. A continuación, se puede escalar de diversas maneras.

- Haga clic en el icono de la Escala, luego mantenga el botón y mueva el ratón para cambiar la escala. Los valores correspondientes se mostrarán cerca del modelo.
- Haga clic en el icono Escala, y luego introduzca los valores de las escalas para los ejes X, Y y Z.
- Haga clic en el icono Escala y, a continuación, en el botón Máximo para obtener el mayor tamaño posible para el área de construcción.
- Haga clic en el icono Escala y luego en el botón de Reinicio para restablecer el tamaño del modelo.

**Tenga en cuenta que si el botón de señal de escala uniforme está activado, se escalará el modelo en proporción cuando se cambie cualquier valor de tamaño.**

**Cortar:** Haga clic con el botón izquierdo del ratón en el modelo para seleccionarlo, y luego haga doble clic en el icono "Cortar" para establecer el plano de corte.

 Haga clic con el botón izquierdo del ratón y arrastre el cursor por el modelo para establecer el ángulo de corte.

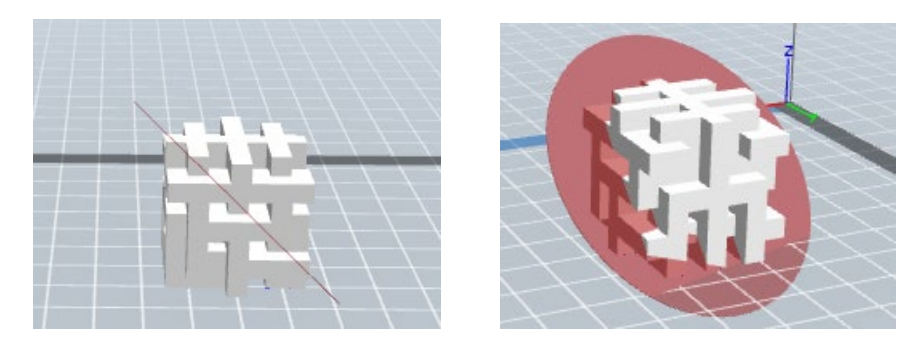

Seleccione la opción Plano X para cortar el modelo verticalmente.

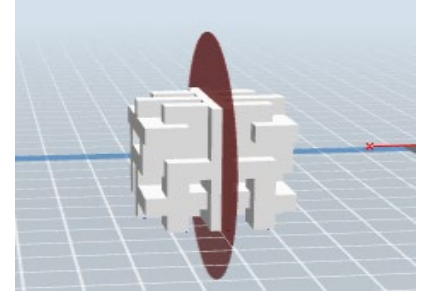

Seleccione la opción Plano Y para cortar el modelo verticalmente.

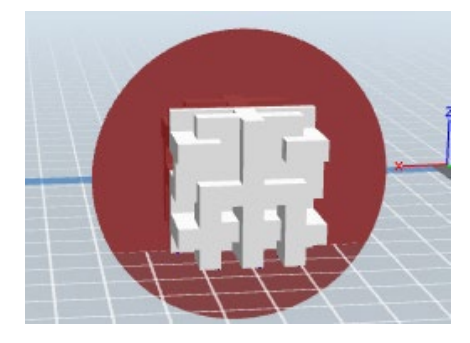

Seleccione la opción Plano Z para cortar el modelo horizontalmente

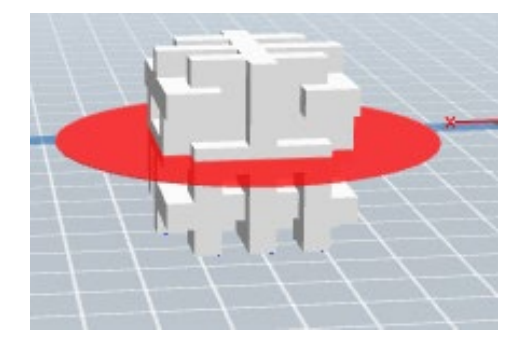

### **Extrusor**

Haga doble clic en el icono del Extrusor para seleccionar el extrusor izquierdo y/o derecho para la impresión.

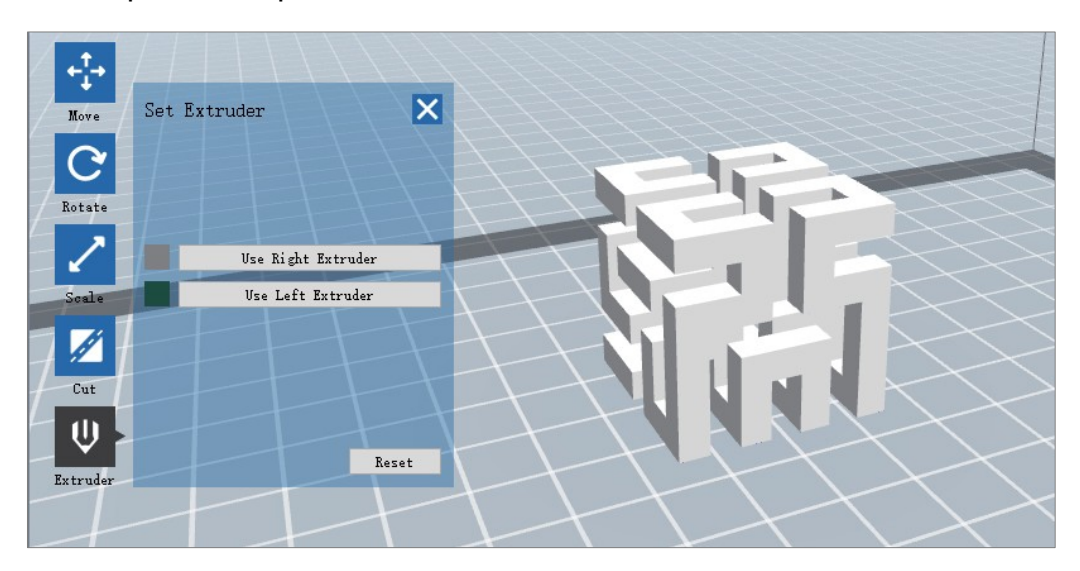

### **Soportes**

Como la impresión 3D es un proceso aditivo, cada capa de filamento necesita una base sobre la que se construye. La impresora puede aumentar gradualmente el tamaño de la capa, siempre que el ángulo de voladizo sea inferior a unos 45 grados. De lo contrario, hay que crear elementos de apoyo que sirvan de base para añadir capas adicionales. Para editar los soportes, haga clic en el menú Editar y seleccione la entrada Soportes. Alternativamente, haga clic en el icono de "Soportes". Haga clic en el botón Atrás cuando termine de editar los soportes.

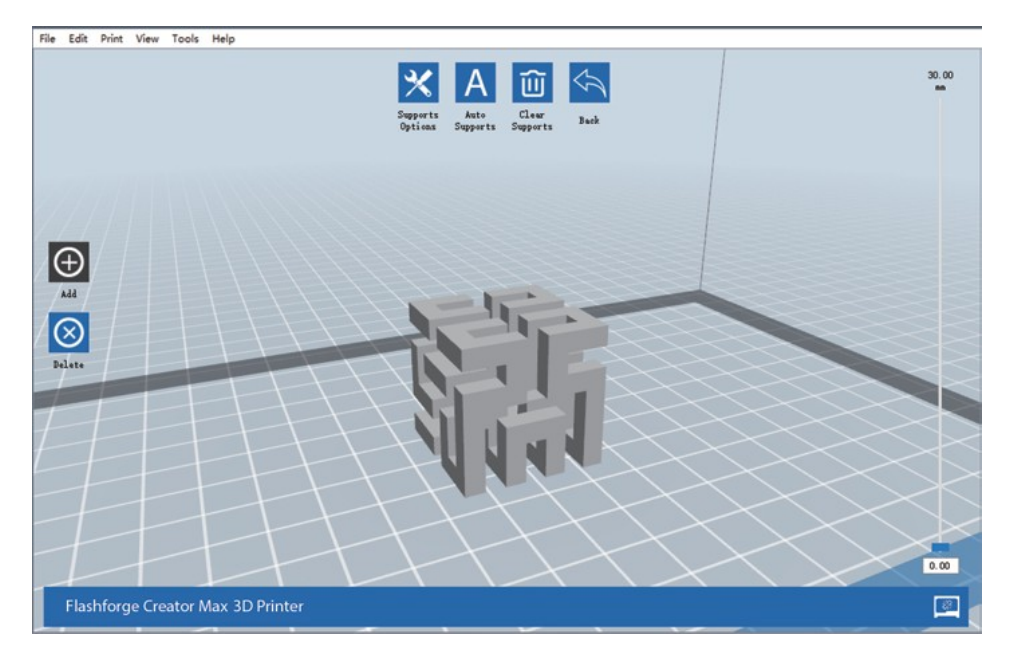

Opciones de soporte: Haga clic en el botón Opciones de soporte para mostrar el cuadro de diálogo Opciones de soporte.

Puede seleccionar los soportes Treelike o Lineal. Los soportes en forma de árbol se construyen en ángulo, mientras que los soportes lineales son soportes verticales para los elementos que sobresalen. Cuando haga clic en el botón OK, el software generará las estructuras de soporte adecuadas. Si el modelo ya tiene soportes, el software juzgará si los soportes existentes deben ser eliminados o no en base al tipo de soporte existente, y mostrará el aviso correspondiente para permitirle hacer la elección

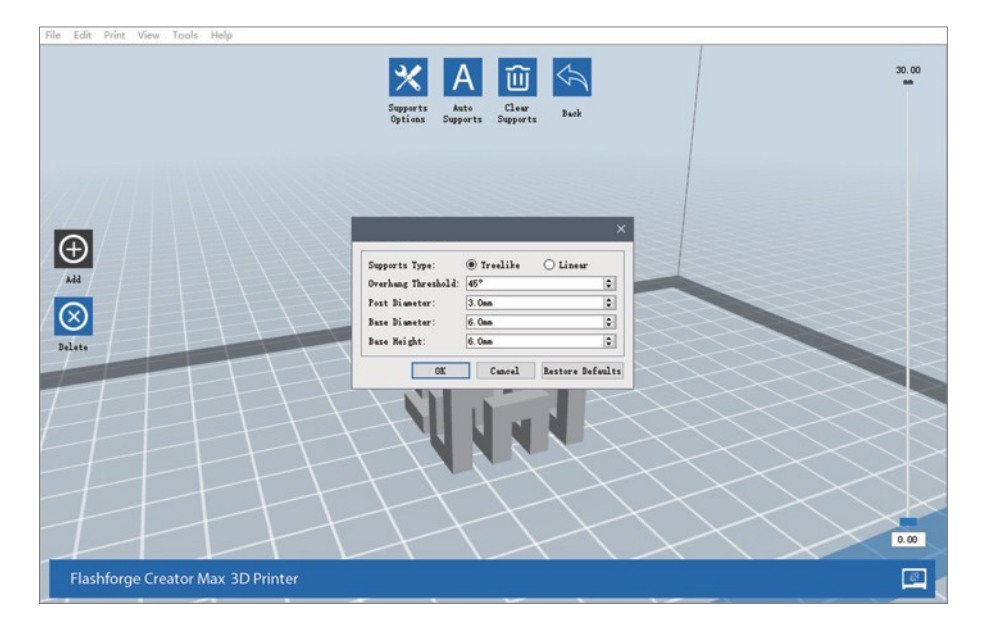

- **Soportes automáticos:** Haga clic en el botón Apoyos automáticos para que el software juzgue dónde se necesitan los apoyos y genere los correspondientes apoyos en forma de árbol o lineales. Si el modelo ya tiene soportes, el software los eliminará y se generarán nuevos soportes.
- **Añadir soportes:** Haga clic en el botón Añadir para generar manualmente los soportes. Mueva el cursor a la posición en la que se necesita un soporte, haga clic con el botón izquierdo del ratón para elegir el punto de inicio y, a continuación, mientras mantiene pulsado el botón del ratón, arrástrelo hasta el punto de finalización. La vista previa de los soportes se mostrará con el soporte resaltado. Si la superficie de apoyo no necesita apoyo o el ángulo de la columna de apoyo es demasiado grande, el apoyo no se generará.
- **Eliminar soportes:** Haga clic en el botón Eliminar soportes para eliminar todos los soportes existentes. Si cambia de opinión, haga clic en la opción Deshacer o pulse CTRL+Z.
- **Borar soportes:** Haga clic en el botón Borrar soportes para eliminar soportes de forma individual. Haga clic con el cursor en el soporte que desea eliminar para resaltarlo y, a continuación, pulse el botón izquierdo del ratón para eliminar el soporte resaltado.

### **6.2.6 Imprimir un modelo**

Haga clic en el icono de impresión de la interfaz principal para cortar el modelo e imprimir el archivo Gcode resultante, ya sea directamente desde REXprint o exportándolo primero a la tarjeta SD™.

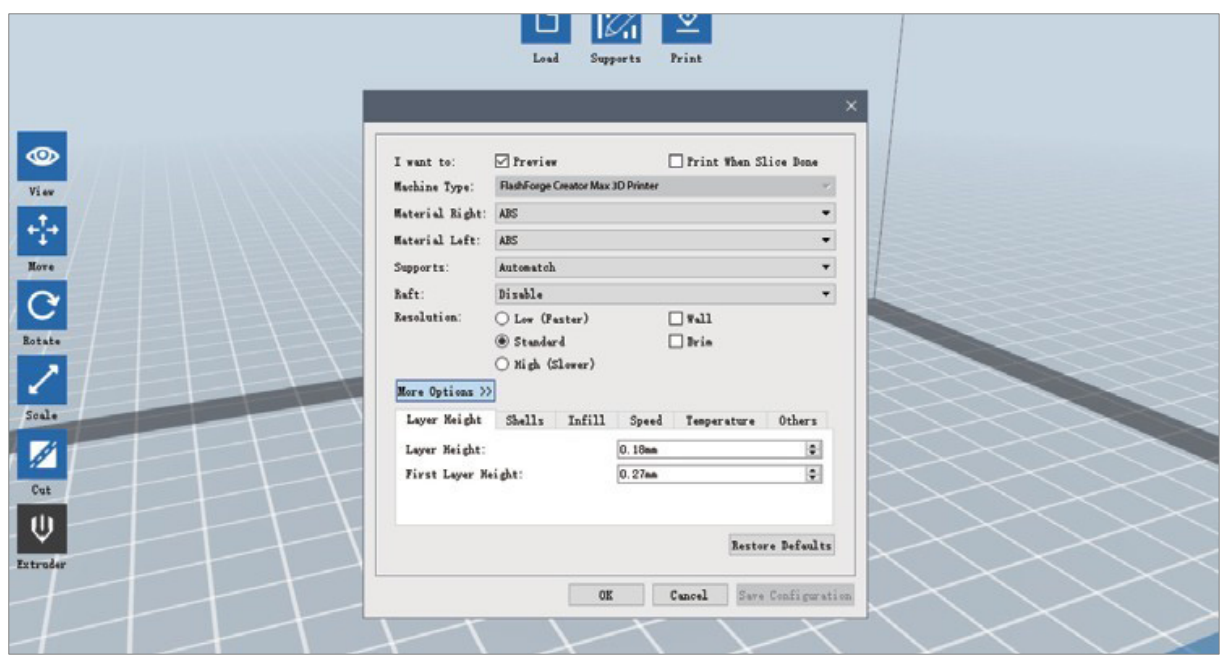

**Previsualización:** Marque la casilla Vista previa para previsualizar el modelo antes de cortarlo e imprimirlo.

**Imprimir cuando esté hecho el corte:** Marque la casilla Imprimir cuando se termine el corte para iniciar la impresión en cuanto se termine el corte.

**Tipo de material:** Seleccione el tipo de filamento en uso.

**Soportes:** Activar o desactivar la creación de soportes.

**Base:** Activar o desactivar una Base, que es varias capas de material en la placa de construcción para ayudar a la adhesión del modelo.

**Muro:** Marque la casilla Muro para ayudar a eliminar las fugas de filamento de un segundo extrusor durante la impresión en dos colores.

**Borde:** Marque la casilla Borde para imprimir un anillo de filamento alrededor del modelo para ayudar a prevenir la deformación y ayudar a la adhesión de la cama.

**Resolución:** Para la impresión en ABS y PLA, puede elegir una resolución baja, estándar o alta.

Para la impresión en PLA, también puede elegir Hyper. Cuanto mayor sea la resolución, más suave será la superficie del modelo, pero con el correspondiente coste en la velocidad de impresión.

**Más opciones:** Haga clic en el botón Más opciones para mostrar las pestañas con opciones adicionales.

**Capa:** Haga clic en la pestaña Capas para ver las opciones de las capas.

- **Altura de la capa:** Establece el grosor de cada capa. Cuanto más fina sea la capa, más suave será la superficie del modelo, pero con el correspondiente coste en la velocidad de impresión.
- **Primera capa en altura:** Establece el grosor de la primera capa del modelo, que afecta a la adherencia del modelo a la placa de construcción. El grosor máximo es de 0,4 mm y el valor por defecto suele ser suficiente.

**Cubierta:** Haga clic en la pestaña Cubierta para ver las opciones de Cubierta.

- **Cubiertas perimetrales:** Establece el número de conchas perimetrales. El valor máximo es 10.
- **Capa superior sólida:** Número de capas sólidas en la parte superior del modelo. El valor máximo es 30 y el mínimo es 1.
- **Capa sólida inferior:** Número de capas sólidas en la parte inferior del modelo. El valor máximo es 30 y el mínimo es 1.

**Relleno:** Haga clic en la pestaña Relleno para ver las opciones de relleno. El relleno es la estructura que se imprime dentro del modelo. El relleno afecta directamente a la fuerza del modo impreso.

- **Densidad de relleno:** Establece la densidad de relleno en incrementos del 5%. Una densidad del 100% da como resultado un modelo sólido, mientras que una densidad del 0% da como resultado que no hay relleno.
- **Patrón de relleno:** Permite seleccionar la forma de la estructura de relleno. Puede seleccionar Línea, Hexágono o Triángulo.
- **Combinar relleno:** Puede seleccionar las capas para combinar según el grosor de la capa.

El grosor combinado no debe exceder de 0,4 mm. La opción Cada N Capas es para todos los rellenos, mientras que la opción Cada N Capas Interiores afecta sólo a los rellenos interiores, lo que generalmente ahorra tiempo de impresión.

**Velocidad:** Haga clic en la pestaña Velocidad para ver los ajustes de velocidad.

 **Velocidad de impresión:** Determina la velocidad a la que se mueve el extrusor mientras imprime el filamento. Se puede ajustar de 10 a 200 mm/seg en incrementos de 10mm/seg. Cuanto más lenta sea la velocidad, mayor será la calidad de los modelos impresos resultantes. Para la impresión en PLA, se recomiendan 80 mm/seg.

 **Velocidad de desplazamiento:** Determina la velocidad a la que se mueve el extrusor mientras se desplaza de un lugar a otro y no imprime activamente el filamento. Se puede ajustar de 10 a 200 mm/seg en incrementos de 10mm/seg. Cuanto más lenta sea la velocidad, mayor será la calidad de los modelos impresos resultantes. Para la impresión en PLA, se recomiendan 100 mm/seg.

**Temperatura** Haga clic en la pestaña **Temperatura** para ver las opciones de temperatura.

- **Extrusor derecho:** Ajusta la temperatura de funcionamiento del extrusor de 0 a 248°C, en incrementos de 5°C. Ajuste la temperatura de acuerdo con el tipo de filamento que se está imprimiendo.
- **Plataforma:** Establece la temperatura de funcionamiento de la plataforma de construcción de 0 a 120°C, en incrementos de 5°. Ajuste la temperatura de acuerdo con el tipo de filamento que se está imprimiendo.

**Otros:** Haga clic en la pestaña Otros para ver otras opciones.

 **Pausa en altura:** Establece la altura a la que se detendrá automáticamente la impresión. Esto se suele hacer para poder cambiar de filamento en uno o varios puntos. Haga clic en el botón Editar para establecer el punto o puntos de pausa. La impresión se puede pausar en cualquier lugar de 1 a 59,9 mm.

### **6.2.6 Menú Archivo**

El menú Archivo contiene las siguientes opciones.

Nuevo proyecto: Haga clic en Archivo > Nuevo proyecto o pulse CTRL+N para crear un nuevo proyecto en blanco. Un proyecto guarda en un solo lugar todos los modelos de la escena, incluidos las posiciones, los soportes y los ajustes. Si hay cambios no guardados en un proyecto previamente cargado, se le pedirá que guarde los cambios.

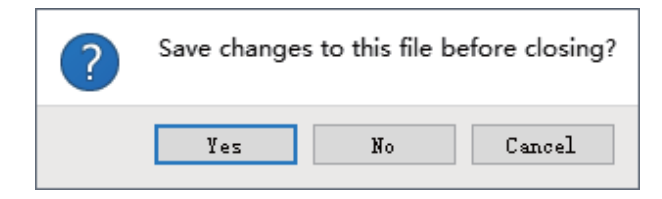

**Guarda proyecto:** Haga clic en Archivo > Guardar proyecto o pulse CTRL+S para guardar el proyecto actual. Los archivos de los proyectos tienen el sufijo .FPP.

- **Cargar archivo:** Haga clic en Archivo > Cargar archivo o pulse CTRL+O para cargar un modelo, Gcode o archivo de proyecto.
- **Guardar como:** Haga clic en Archivo > Guardar como para guardar el archivo de proyecto o modelo.
- **Ejemplos:** Haga clic en Archivo > Ejemplos para cargar uno de los cuatro modelos de muestra incorporados.
- **Archivos recientes:** Haga clic en Archivo > Archivos recientes para elegir entre una lista de archivos cargados recientemente.
- ③ Preferencias Haga clic en Archivo > Preferencias para establecer varias preferencias generales y de impresión.
	- **Idiomas:** Permite seleccionar el idioma utilizado en REXprint.
	- **Tamaño de la letra:** Permite establecer el tamaño de la fuente utilizada en REXprint. Puede elegir entre pequeño, mediano y grande.
	- Busque la actualización después de la puesta en marcha: Determina si REXprint comprobará automáticamente la existencia de actualizaciones de software o de controladores.
- **Disposición automática del modelo recién importado:** Determina si el software ajustará automáticamente la posición de un modelo inmediatamente después de cargarlo.
- **Tipo de ventana de impresión:** Le permite elegir el diálogo de impresión Básico (por defecto) o el diálogo Experto, con muchos más ajustes individuales.
- **Salir:** Haga clic en Archivo > Salir o pulse ALT+F4 para salir de REXprint. Si hay cambios no guardados en su proyecto o modelo, se le pedirá que guarde los cambios.

### **6.2.6 Menú de edición**

El menú de edición contiene las siguientes opciones.

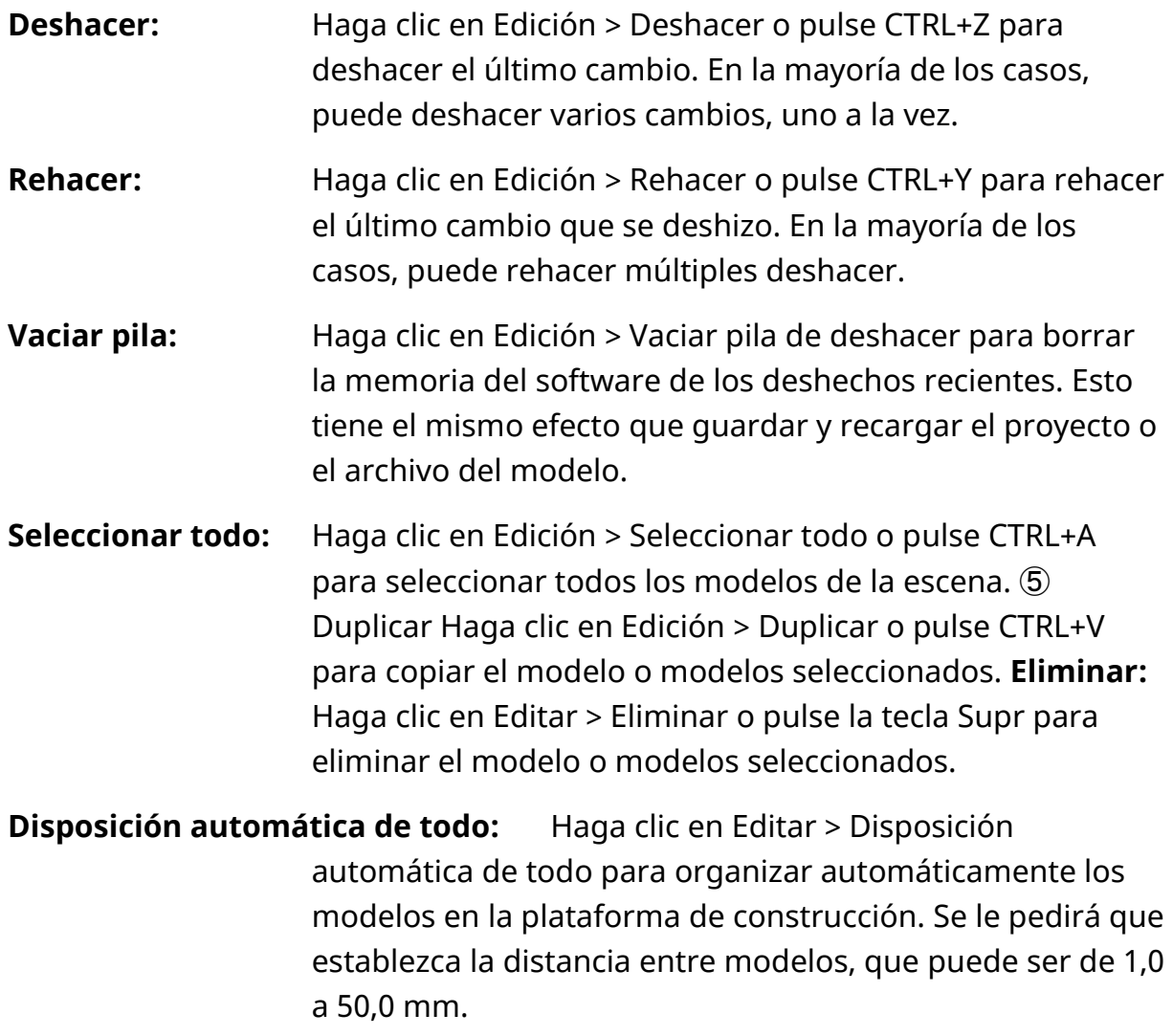

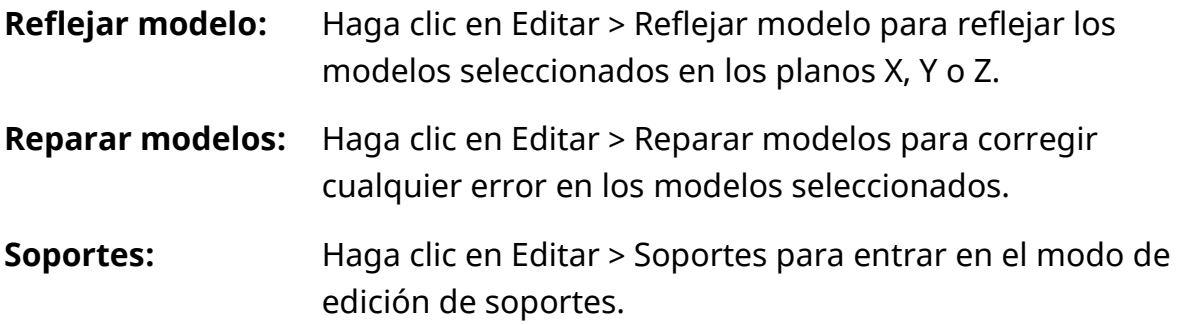

### **6.2.7 Menú Vista**

El menú Vista contiene las siguientes opciones.

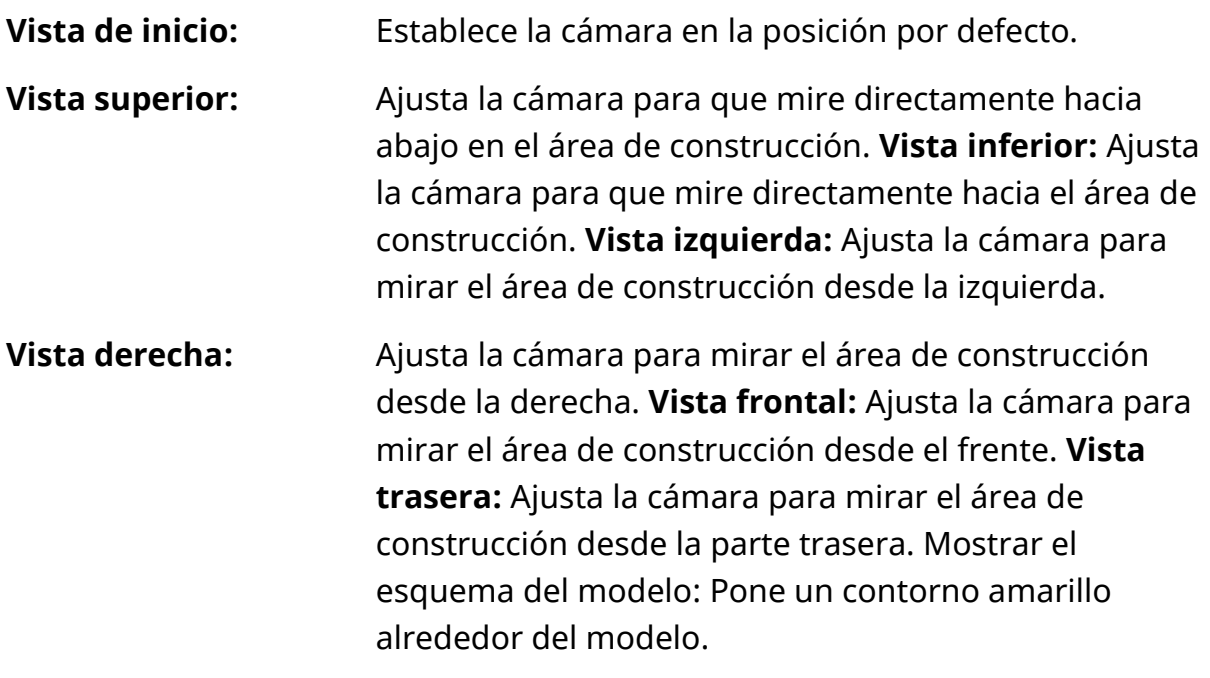

**Mostrar voladizo empinado:** Resalta en rojo las partes del modelo que requieren apoyos.

### **6.2.8 Menú Herramientas**

El menú de herramientas contiene las siguientes opciones.

**Panel de control:** Haga clic en Herramientas > Panel de control para modificar la configuración de la impresora desde REXprint.

Tenga en cuenta que si no está conectado a la impresora, se le pedirá que lo haga antes de que se pueda mostrar el panel de control.

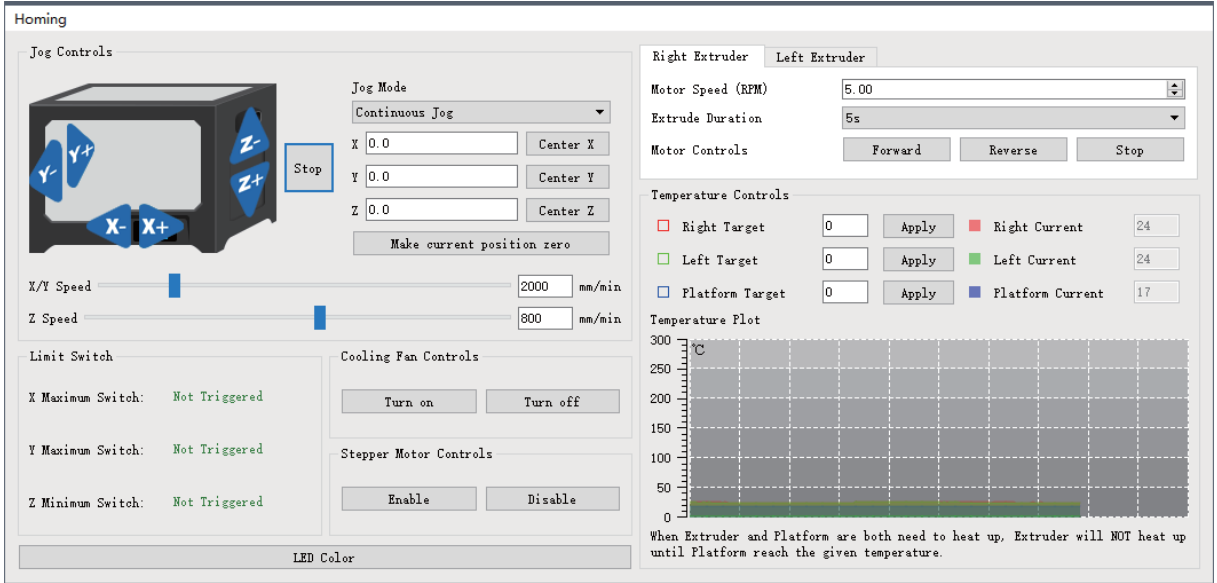

- a. Modo Jog: La sección Modo Jog permite seleccionar la distancia a la que se mueven el extrusor y la placa de impresión con cada clic del ratón.
- **Seis botones de flecha azul:** Los botones permiten mover manualmente el extrusor y la placa de construcción. La cantidad que se moverá con cada clic del ratón está determinada por la configuración del Modo Jog.
- **Parar:** Haga clic en el botón Stop para abortar cualquier movimiento en curso.
- **Coordenadas XYZ:** Muestra la posición actual del extrusor y de la placa de impresión. No se pueden editar los valores mostrados.
- **Poner a cero la posición actual:** Haga clic en el botón Poner a Cero la Posición Actual para establecer la posición cero de los tres ejes.
- **Centro XYZ:** Haga clic en un botón central para mover el extrusor o la placa de impresión a la posición cero para ese eje.
- **Ajustar la velocidad X/Y:** Establece la velocidad a la que se mueve el extrusor.
- **Ajustar la velocidad Z:** Establece la velocidad a la que se mueve la placa de construcción.
- **Interruptor de límite:** Muestra el estado de los finales de carrera de cada eje. Si el extrusor o la placa de impresión no se mueven a sus posiciones máximas, el estado mostrará No activado en verde. Si el extrusor o la placa de impresión se han movido a su posición máxima, el estado mostrará Triggered en rojo.
- Controles de motor a pasos**:** Haga clic en el botón Habilitar para bloquear el motor paso a paso para que
- no permite el movimiento. Haga clic en Desactivar para desbloquear el motor paso a paso y poder mover manualmente el extrusor y la placa de impresión.
- **Color LED:** Permite configurar el color del LED de la impresora.
- **Velocidad del motor RPM:** Controla la velocidad de la rueda de alimentación del filamento.
- **Avanzar:** Alimenta el filamento al extrusor.
- **Retroceder:** Descarga el filamento del extrusor.
- **Parar:** Detiene el movimiento del motor al alimentar o descargar el filamento.
- **Control de temperatura:** Permite establecer la temperatura objetivo del extrusor o de la plataforma. Haga clic en el botón Aplicar para empezar a calentar.

**Actualización del firmware:** Permite actualizar el firmware de la impresora.

**Preferencias de a bordo:** Permite comprobar el nombre de la impresora.

**Información sobre la impresora:** Muestra información sobre la impresora, incluida la versión del firmware.

### **6.2.9 Menús de ayuda**

El menú de ayuda contiene las siguientes opciones.

**Asistente de primera impresión:** Vuelve a ejecutar el asistente que se ejecuta automáticamente la primera vez que se ejecuta REXprint. **Contenido de ayuda:** Permite leer los archivos de ayuda.

**Comentarios:** Permite enviar comentarios.

**Compruebe si hay actualizaciones:** Comprueba las actualizaciones de REXprint.

**Acerca de REXprint:** Muestra la información de la versión de REXprint.

### **6.2.10 Conexión de la impresora**

Hay tres formas de conectar el software REXprint con la impresora: una conexión USB por cable o una conexión inalámbrica WiFi en modo AP o STA.

#### Conexión USB

Realice los siguientes pasos para conectar su PC a la impresora mediante una conexión USB con cable.

- 1. Conecte un extremo del cable USB al puerto USB de la impresora y, a continuación, conecte el otro extremo al puerto USB disponible de su ordenador.
- 2. Encienda la impresora y el ordenador, e inicie el software REXprint.
- 3. Haga clic en Imprimir > Conectar Impresora.
- 4. Establezca el Modo de conexión en USB y establezca la opción Seleccionar máquina en la impresora. Si la impresora no aparece en la lista de Seleccionar máquina, haga clic en el botón Volver a escanear.
- Si sigue sin aparecer, vuelva a instalar el software del controlador.

#### **Conexión WiFi**

Realice los siguientes pasos para conectar su PC a la impresora mediante una conexión WiFi. Tenga en cuenta que la impresión desde una tarjeta SD™ está desactivada cuando el WiFi está activado.

- 1. Encienda la impresora y el ordenador.
- 2. En la impresora, seleccione **Herramientas > Configuración > WiFi > WiFi ON**.
- 3. Abra la configuración de la red inalámbrica de su ordenador y busque las señales WiFi disponibles.
- 4. Abra su navegador de Internet. Escriba 10.10.100.254 y pulse la tecla Enter de su teclado.
- 5. Introduzca el nombre de usuario y la contraseña para iniciar la sesión. El nombre de usuario y la contraseña por defecto son ambos admin. El panel de control aparecerá después de iniciar la sesión con éxito.
- 6. Haga clic en la pestaña Configurar WiFi de la izquierda, luego ajuste el punto de acceso WiFi o modo STA, y luego haga clic en Restart para que los cambios surtan efecto.

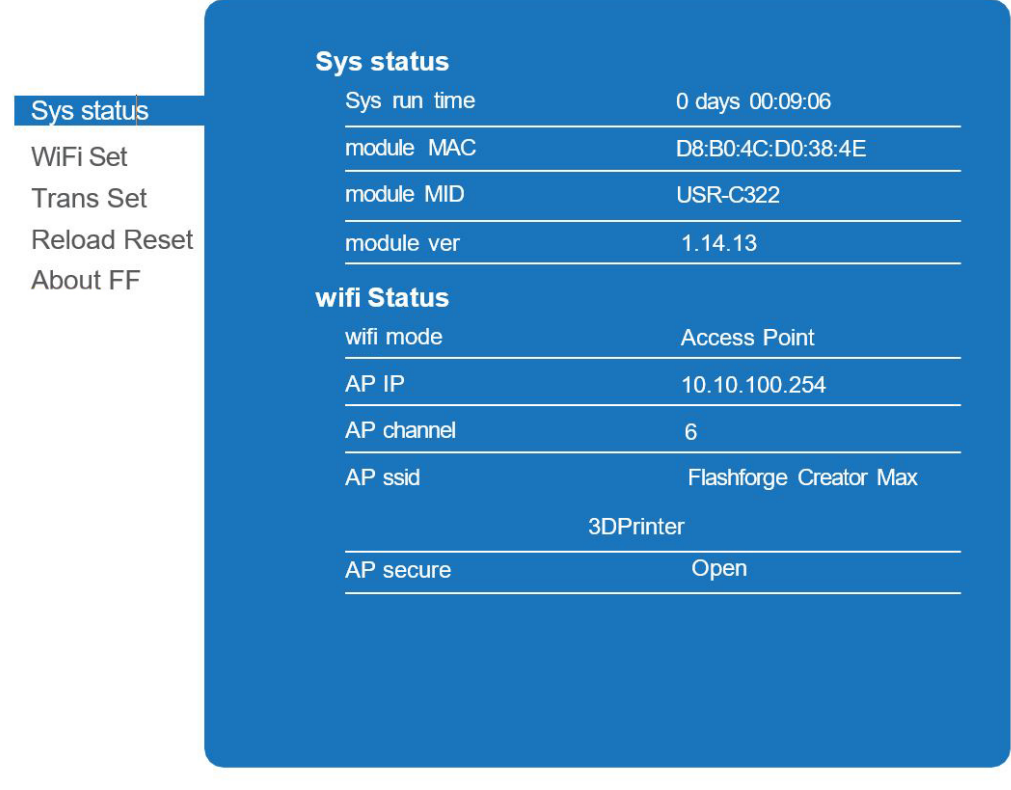

El modo AP configura la señal WiFi de la impresora para que actúe como un punto de acceso WiFi.

A continuación, configure los ajustes de red de su ordenador para conectarse directamente al punto de acceso WiFi de la impresora, en lugar de su punto de acceso WiFi habitual. El modo STA configura la señal WiFi de la impresora para conectarse a su punto de acceso WiFi habitual. En el modo STA no es necesario cambiar la configuración de red de su ordenador y puede seguir utilizando su punto de acceso WiFi (AP), de forma normal.

Si elige utilizar el modo AP, puede establecer el nombre de la red (Flashforge Creator Max) y la contraseña del hotspot. Si no desea utilizar una contraseña, introduzca NINGUNA. Haga clic en el botón Guardar y reinicie. Conecte su PC a la red (con el nombre que haya establecido). Abra REXprint y haga clic en

**Imprimir > Conectar impresora**. Seleccione WiFi como modo de conexión e introduzca la dirección IP, como se muestra en la pantalla de REXprint. Haga clic en Conectar.

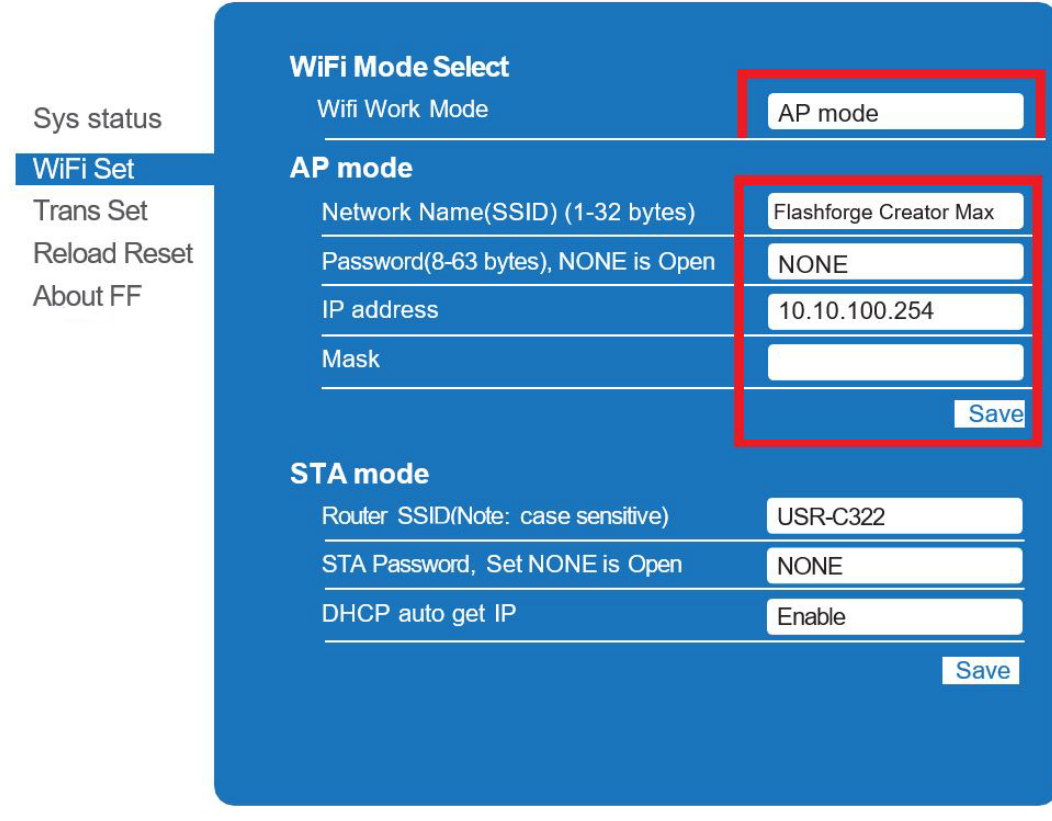

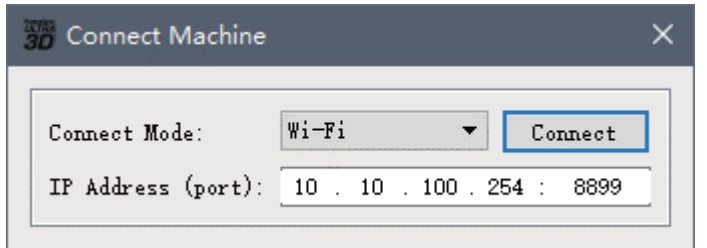

Si elige utilizar el modo STA, introduzca el SSID y la contraseña de su conexión WiFi existente. Si su conexión WiFi no utiliza una contraseña, introduzca NINGUNA en el campo de la contraseña. A continuación, haga clic en el botón Guardar y reinicie. Reinicie la impresora y abra la pantalla WiFi.

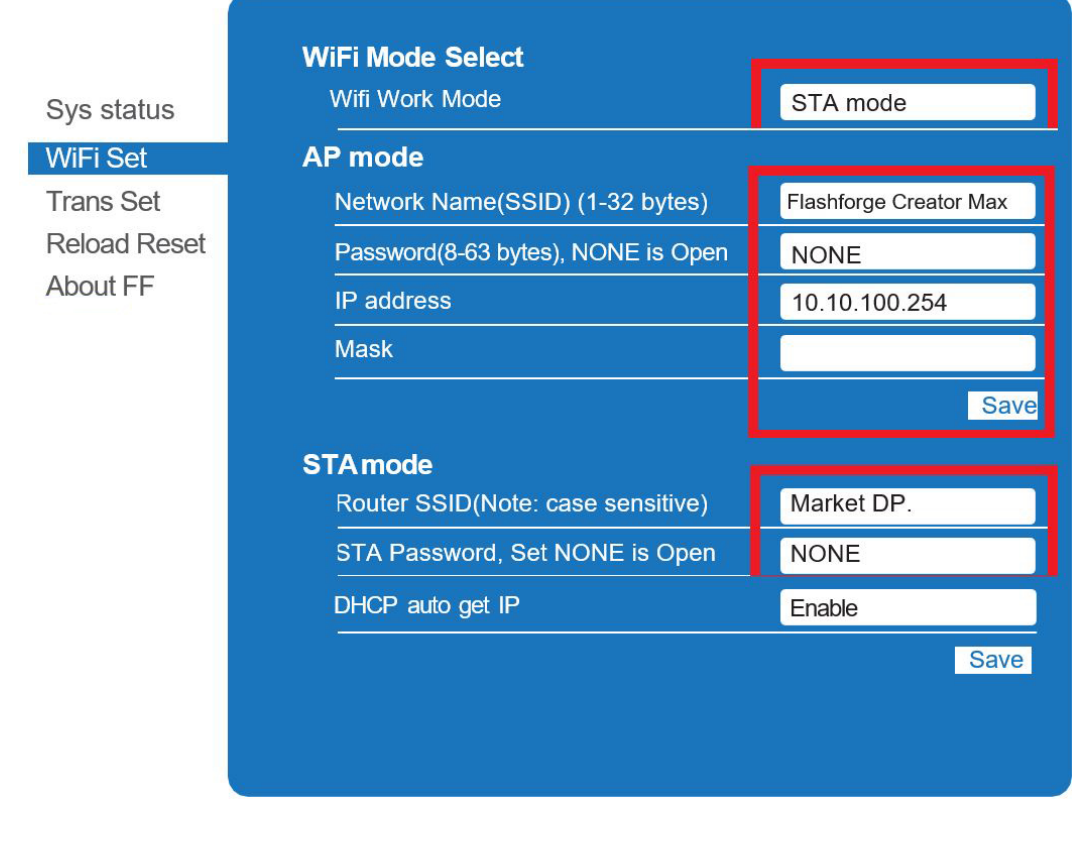

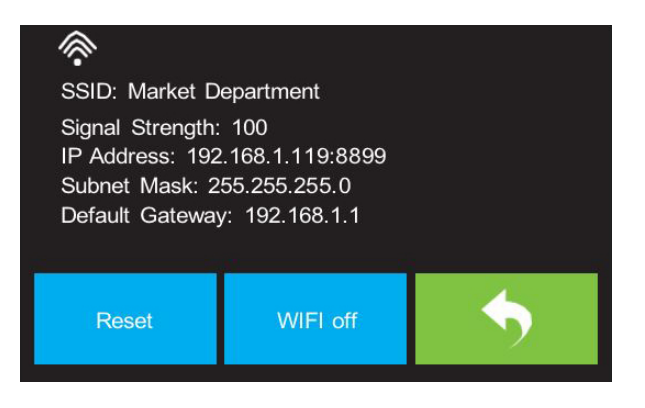

Vuelva a encender la impresora y conecte su ordenador a la red. En REXprint, haga clic en **Imprimir** > **Conectar impresora**. Seleccione **WiFi** como modo de conexión e introduzca la dirección IP, como se muestra en la pantalla de la impresora. Haga clic en Conectar.

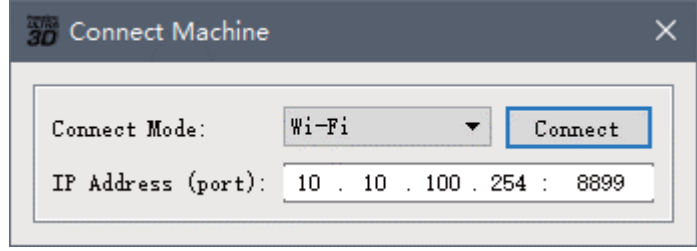

Si desea cambiar entre los modos AP y STA, pulse el botón de reinicio en la pantalla WiFi.

### **6.2.11 Actualización del Firmware**

Cada vez que inicie REXprint, detectará y descargará automáticamente el firmware actualizado. Si hay una actualización disponible, aparecerá un cuadro de diálogo para recordarle la actualización. Realice los siguientes pasos para actualizar el firmware.

- ① Haga clic en **Herramientas** > **Actualizar firmware.** Debe cortar cualquier conexión existente con la impresora antes de la actualización. Si existe una conexión, le pedirá que la corte. Haga clic en el botón **Sí** para cortar la conexión.
- ② Elija el tipo de impresora y la versión de firmware correspondientes y, a continuación, haga clic en **Aceptar** en el cuadro de diálogo de actualización del firmware. Tras confirmar que no hay conexión con la impresora, el software actualizará automáticamente el firmware.

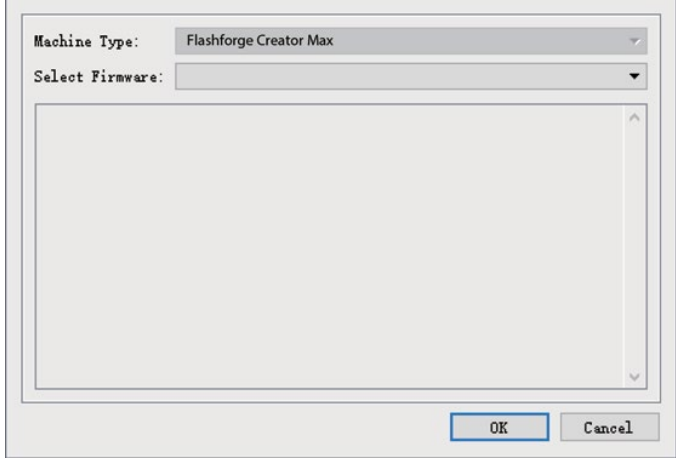

- ③ Reinicie la impresora y espere 4-5 segundos hasta que aparezca la barra de progreso de la actualización. Cuando la actualización haya terminado, volverá al menú superior.
- ④ Pulse el botón **Herramientas** y luego pulse **Acerca de** para comprobar que la versión es correcta.

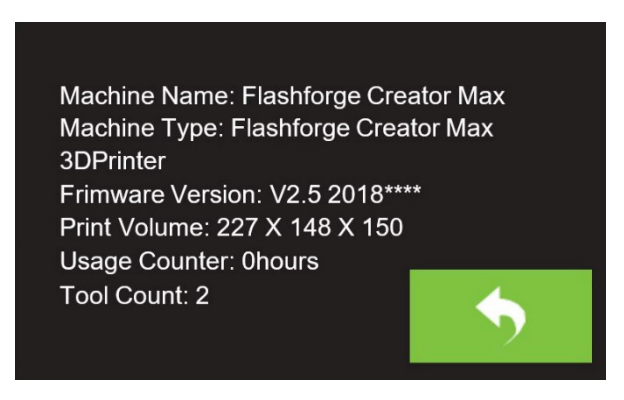

### **6.2.12 Impresión**

Existen dos modos básicos de impresión: extrusión simple y extrusión doble. Con la impresión por extrusión simple, puede elegir qué extrusor utilizar para realizar la impresión. La impresión por doble extrusión es útil si desea imprimir con dos colores o imprimir modelos complejos que requieren soportes.

Realice los siguientes pasos para imprimir un modelo en la impresora a partir de un archivo Gcode guardado en la tarjeta SD.

#### **Generación de Gcode**

- ① M eta la tarjeta SD incluida en l lector de tarjetas SD de su ordenador.
- ② Hag a doble clic en el icono REXprint para arrancar el software.
- $\circled{3}$  Haga clic en Imprimir  $>$  Tipo de impresora y seleccione la entrada de la impresora 3D Flashforge Creator Max.

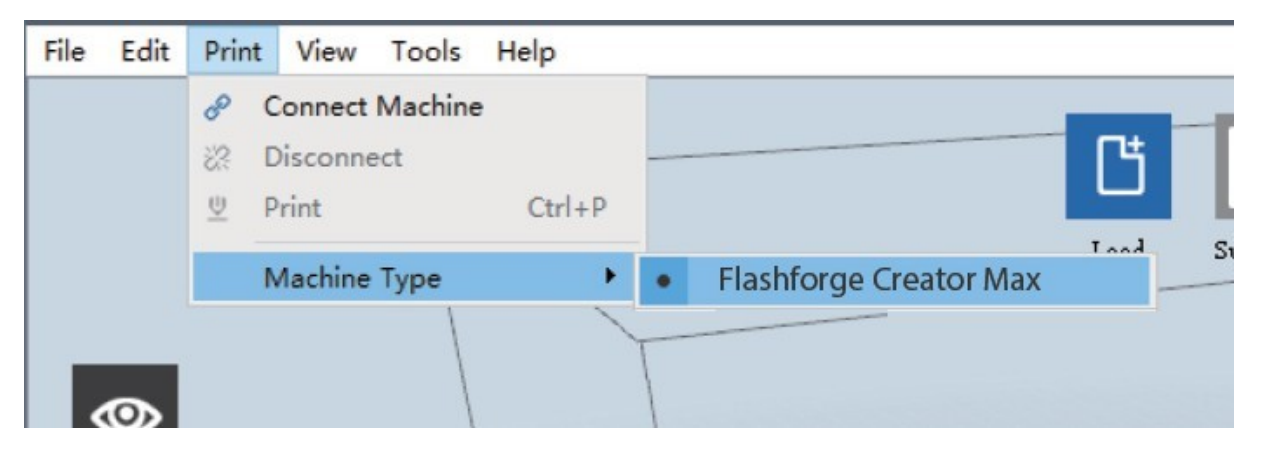

- ④ Hag a clic en el icono**[Cargar]** para cargar un archivo de modelo STL. El modelo se mostrará dentro del área de construcción.
- ⑤ Hag a doble clic en el icono M over y, a continuación, en los botones 'En la plataforma' y 'Centrar' para asegurarse de que el modelo está en contacto con el centro de la plataforma de construcción

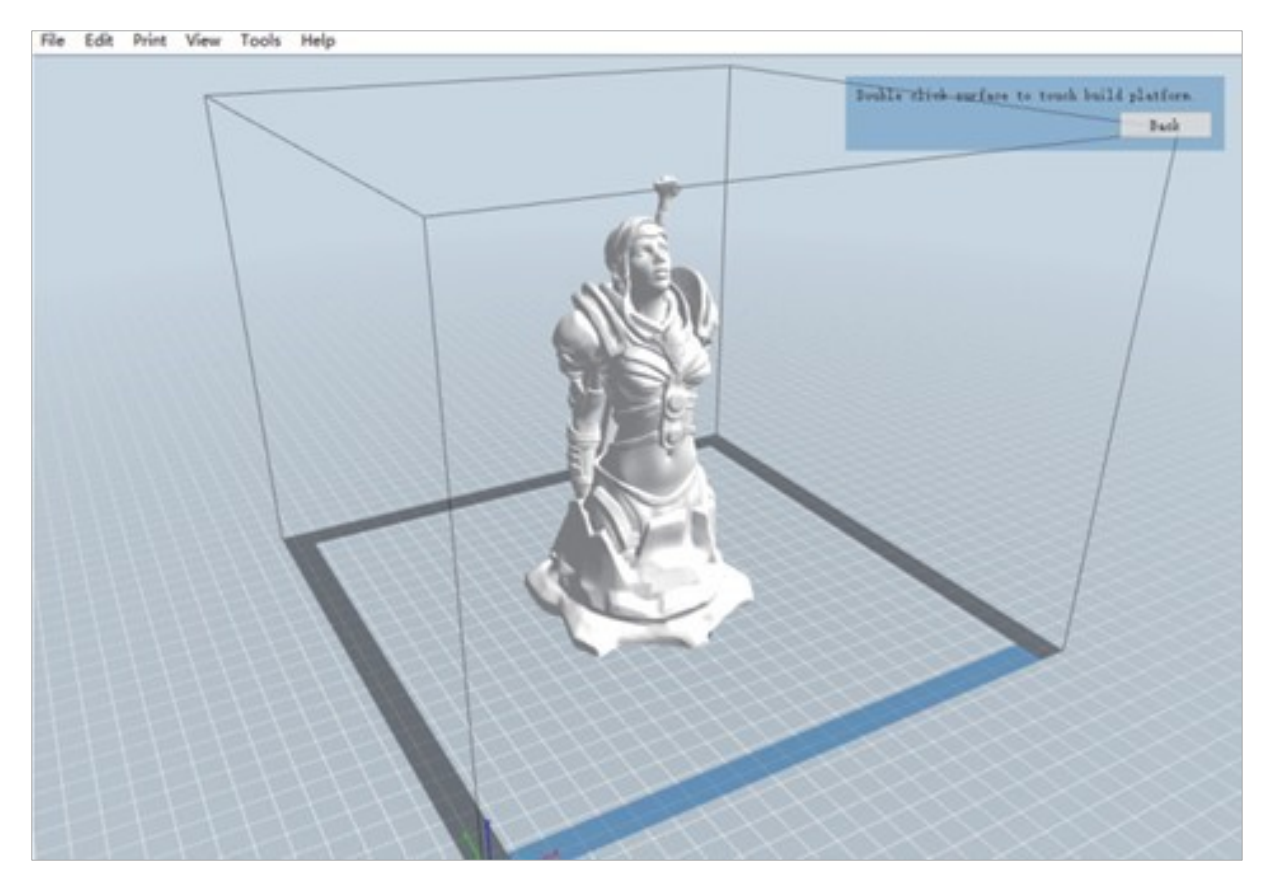

Haga clic en el icono de impresión y, a continuación, cambie la configuración según el tipo de filamento y modelo.

- **Previsualización:** Marque la casilla Vista previa si desea obtener una vista previa del modelo una vez realizado el corte.
- **Imprimir cuando esté hecho el corte:** Como vaya a imprimir desde la tarjeta SD, desmarque esta casilla para guardar el archivo Gcode en la tarjeta SD.
- **Tipo de impresora:** Selecciona la impresora 3D Flashforge Creator Max.
- **Material del extrusor derecho:** Selecciona el tipo de filamento que está utilizando.
- **Material del extrusor izquierdo:** Selecciona el tipo de filamento que está utilizando.
- **Soportes:** Si su modelo tiene elementos que sobresalen, active la opción Soportes.
- **Base**: Se recomienda activar la opción Base.
- **Resolución:** Se recomienda seleccionar la opción Estándar.
- **Más opciones:** Se recomienda dejarlos en los valores por defecto.
- ⑦ Haga clic en Aceptar para guardar el archivo Gcode en la tarjeta SD. Puede renombrar el archivo como desee y guardarlo como archivo .g o .gx. Los archivos con extensión .gx pueden ser previsualizados, mientras que los archivos .g no.
- ⑧ Saque la tarjeta SD y conéctela a la ranura para tarjetas SD de la impresora.
- ⑨ Encienda la impresora.
- ⑩ Asegúrese de que la placa de impresión está nivelada y que el filamento está cargado.
- ⑪ Pulse el botón Imprimir en la pantalla de la impresora.
- ⑫ Pulse el botón de la tarjeta SD, luego localice y cargue su archivo de modelo.

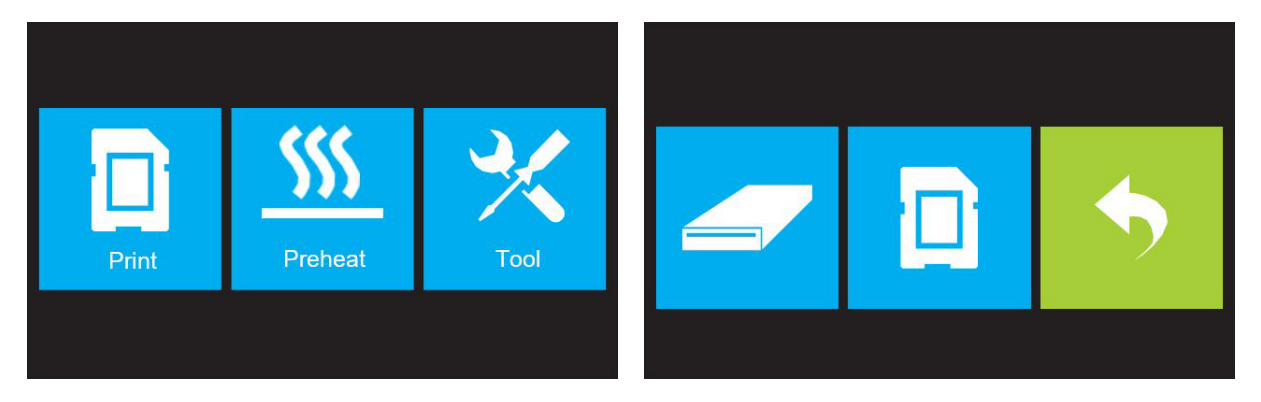

⑬ Pulse el botón Imprimir para comenzar a imprimir. La impresora comenzará a calentar el extrusor y/o la plataforma, y luego comenzará a imprimir una vez que se alcance la temperatura objetivo. Pulse el botón Stop en cualquier momento para cancelar la impresión. Pulse el botón Pausa para pausar la impresión.

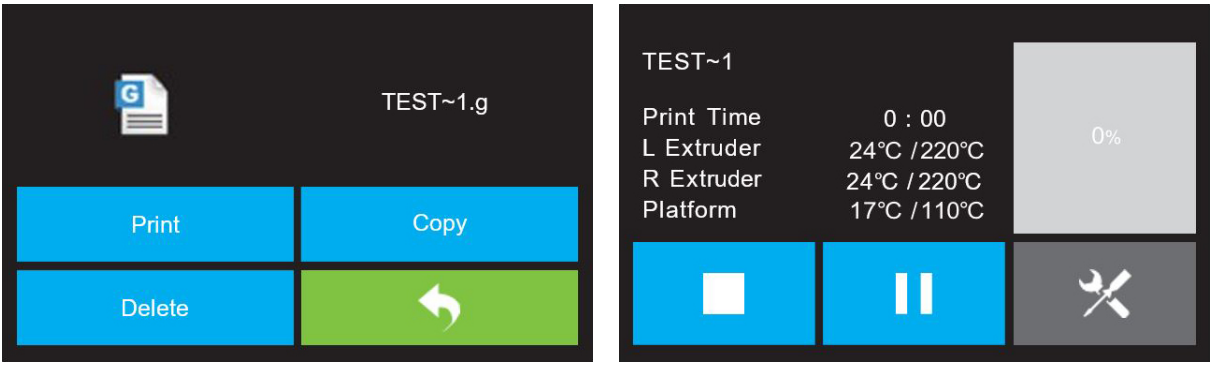

# **Capítulo 7: Garantía y servicio**

### **Garantía**

El período de garantía estándar es de 5 años y comienza el día de la compra.

Por favor, guarde cuidadosamente el comprobante de compra (recibo/factura) como prueba de compra.

Durante el período de garantía, los dispositivos defectuosos serán aceptados por el distribuidor local o, si es necesario, enviados directamente por usted. En cualquier caso, los gastos de transporte deben ser a su cargo. En caso de una reclamación de garantía, los gastos de envío serán reembolsados. Recibiría un dispositivo nuevo o reparado de forma gratuita. La decisión de reparar o reemplazar el dispositivo depende de nosotros.

Quedan excluidos de esta garantía los accesorios/componentes como placas y láminas de montaje, vidrio acrílico/elementos plásticos, USB/medios de almacenamiento extraíbles, filamentos y bobinas, adhesivos, resinas/grasas, recipientes y contenedores, herramientas, etc.

La garantía caduca si los defectos en el objeto de compra se deben a las siguientes circunstancias:

- - uso impropio
- - daños negligentes o intencionales por culpa propia y/o de terceros no autorizados
- - Reparaciones o alteraciones realizadas por terceros sin nuestra orden
- - Cambios o daños debidos a fuerza mayor (tormentas, granizo, fuego, cortes de energía, rayos, inundaciones, daños por nieve, heladas y otros efectos de los animales, etc).

La garantía también se anula si se presenta un comprobante de compra dañado y/o ilegible o incompleto.

Los derechos de la garantía existen independientemente de las reclamaciones legales de garantía.

#### **El garante es BRESSER GmbH, Gutenbergstr. 2, 46414 Rhede, Germany**

Cuando el período de garantía haya expirado, sigue teniendo la posibilidad de enviar un dispositivo defectuoso para reparar. Las reparaciones realizadas fuera
del período de garantía estarán sujetas a un cargo. Recibirá una estimación de costes de nuestra parte antes de que se lleve a cabo la reparación.

### *En caso de devolución, por favor, tenga en cuenta lo siguiente:*

Asegúrese de que el artículo se envía cuidadosamente empaquetado. Si es posible, utilice el embalaje original. Rellene el formulario de servicio y adjúntelo al comprobante de compra.

### **Servicio**

Puede contactar con el equipo de servicio técnico de BRESSER si tiene problemas con la impresora 3D. Si las preguntas o problemas no se responden en este manual, puede buscar soluciones en nuestro sitio web oficial o contactarnos por email.

Nuestra base de preguntas frecuentes proporciona soluciones e instrucciones para problemas habituales. Es aconsejable buscar la solución ahí primero, ya que los problemas más frecuentes ya la tienen solución prevista ahí.

http://www.bresser.es

Email: info@bresser-iberia.es

Puede contactar con el equipo de servicio de BRESSER por email a cualquier hora. Si se pone en contacto con nosotros fuera de este horario, responderemos a su solicitud al siguiente día laborable.

**Nota: Debido al uso de diferentes filamentos, el extrusor puede ser bloqueado. Este problema no es un problema de calidad y está fuera del rango de 400 horas de funcionamiento. Si se produce este problema, póngase en contacto con el servicio de atención al cliente y lleve a cabo la limpieza según las instrucciones que allí se indican.**

### **Service**

## **DE AT CH BE**

Bei Fragen zum Produkt und eventuellen Reklamationen nehmen Sie bitte zunächst mit dem Service-Center Kontakt auf, vorzugsweise per E-Mail.

E-Mail: service@bresser.de Telefon\*: +4928728074210

#### **BRESSER GmbH**

Kundenservice Gutenbergstr. 2 46414 Rhede Deutschland

\*Lokale Rufnummer in Deutschland (Die Höhe der Gebühren je Telefonat ist abhängig vom Tarif Ihres Telefonanbieters); Anrufe aus dem Ausland sind mit höheren Kosten verbunden.

## **GB IE**

Please contact the service centre first for any questions regarding the product or claims, preferably by e-mail.

E-Mail: service@bresseruk.com Telephone\*: +441342837098

#### **BRESSER UK Ltd.**

Suite 3G, Eden House Enterprise Way Edenbridge, Kent TN8 6HF United Kingdom

\*Number charged at local rates in the UK (the amount you will be charged per phone call will depend on the tariff of your phone provider); calls from abroad will involve higher costs.

### **FR BE**

Si vous avez des questions concernant ce produit ou en cas de réclamations, veuillez prendre contact avec notre centre de services (de préférence via e-mail).

E-Mail: sav@bresser.fr Téléphone\*: 00 800 6343 7000

#### **BRESSER France SARL**

Pôle d'Activités de Nicopolis 314 Avenue des Chênes Verts 83170 Brignoles France

\*Prix d'un appel local depuis la France ou Belgique

## **NL BE**

Als u met betrekking tot het product vragen of eventuele klachten heeft kunt u contact opnemen met het service centrum (bij voorkeur per e-mail).

E-Mail: info@bresserbenelux.nl Telefoon\*: +31528232476

#### **BRESSER Benelux**

Smirnoffstraat 8 7903 AX Hoogeveen The Netherlands

\*Het telefoonnummer wordt in het Nederland tegen lokaal tarief in rekening gebracht. Het bedrag dat u per gesprek in rekening gebracht zal worden, is afhankelijk van het tarief van uw telefoon provider; gesprekken vanuit het buitenland zullen hogere kosten met zich meebrengen.

# **ES IT PT**

Si desea formular alguna pregunta sobre el producto o alguna eventual reclamación, le rogamos que se ponga en contacto con el centro de servicio técnico (de preferencia por e-mail).

E-Mail: servicio.iberia@bresser-iberia.es Teléfono\*: +34 91 67972 69

#### **BRESSER Iberia SLU**

c/Valdemorillo,1 Nave B P.I. Ventorro del Cano 28925 Alcorcón Madrid España

\*Número local de España (el importe de cada llamada telefónica dependen de las tarifas de los distribuidores); Las llamadas des del extranjero están ligadas a costes suplementarios..

**Bresser GmbH** Gutenbergstraße 2 46414 Rhede · Germany

www.bresser.de

@BresserEurope

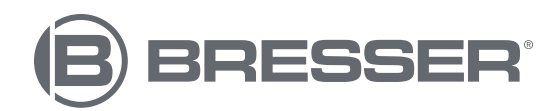